**Dell Vostro 3360 Podręcznik użytkownika**

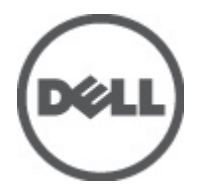

**Model regulacji: P32G Typ regulacji: P32G001**

# <span id="page-1-0"></span>**Uwagi, przestrogi i ostrzeżenia**

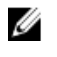

**UWAGA:** UWAGA oznacza ważną informację, która pozwala lepiej wykorzystać komputer.

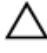

**OSTRZEŻENIE: PRZESTROGA wskazuje na ryzyko uszkodzenia sprzętu lub utraty danych oraz przedstawia sposób uniknięcia problemu.**

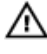

**PRZESTROGA: OSTRZEŻENIE informuje o sytuacjach, w których występuje ryzyko uszkodzenia mienia, odniesienia obrażeń ciała lub śmierci.**

#### **© 2012 Dell Inc.**

Znaki towarowe użyte w niniejszym tekście: nazwa Dell™, logo Dell, Dell Precision™, OptiPlex™ Latitude™, PowerEdge™, PowerVault™, PowerConnect™, OpenManage™, EqualLogic™, Compellent™, KACE™, FlexAddress™, Force 10™ oraz Vostro™ są znakami towarowymi należącymi do firmy Dell Inc. Intel®, Pentium®, Xeon®, Core® oraz Celeron® są zastrzeżonymi znakami towarowymi należącymi do firmy Intel Corporation w Stanach Ziednoczonych i innych krajach. AMD® jest zastrzeżonym znakiem towarowym, a AMD Opteron™, AMD Phenom™ oraz AMD Sempron™ są znakami towarowymi należącymi do firmy Advanced Micro Devices, Inc. Microsoft®, Windows®, Windows Serve®r, Internet Explorer®, MS-DOS®, Windows Vista® i Active Directory® są znakami towarowymi lub zastrzeżonymi znakami towarowymi należącymi do firmy Microsoft Corporation w Stanach Zjednoczonych i/lub innych krajach. Red Hat® oraz Red Hat® Enterprise Linux® są zastrzeżonymi znakami towarowymi należącymi do firmy Red Hat, Inc. w Stanach Zjednoczonych i/lub innych krajach. Novell® i SUSE® to zastrzeżone znaki towarowe należące do firmy Novell Inc. w Stanach Zjednoczonych i/lub innych krajach. Oracle® jest zastrzeżonym znakiem towarowym należącym do firmy Oracle Corporation i/lub jej filii. Citrix®, Xen®, XenServer® oraz XenMotion® są znakami towarowymi lub zastrzeżonymi znakami towarowymi należącymi do firmy Citrix Systems, Inc. w Stanach Zjednoczonych i/lub innych krajach. VMware®, Virtual SMP®, vMotion®, vCenter® oraz vSphere® są znakami towarowymi lub zastrzeżonymi znakami towarowymi należącymi do firmy VMWare, Inc. w Stanach Zjednoczonych i/lub innych krajach. IBM® jest zastrzeżonym znakiem towarowym należącym do firmy International Business Machines Corporation.

2012 - 06

Rev. A00

# Spis treści

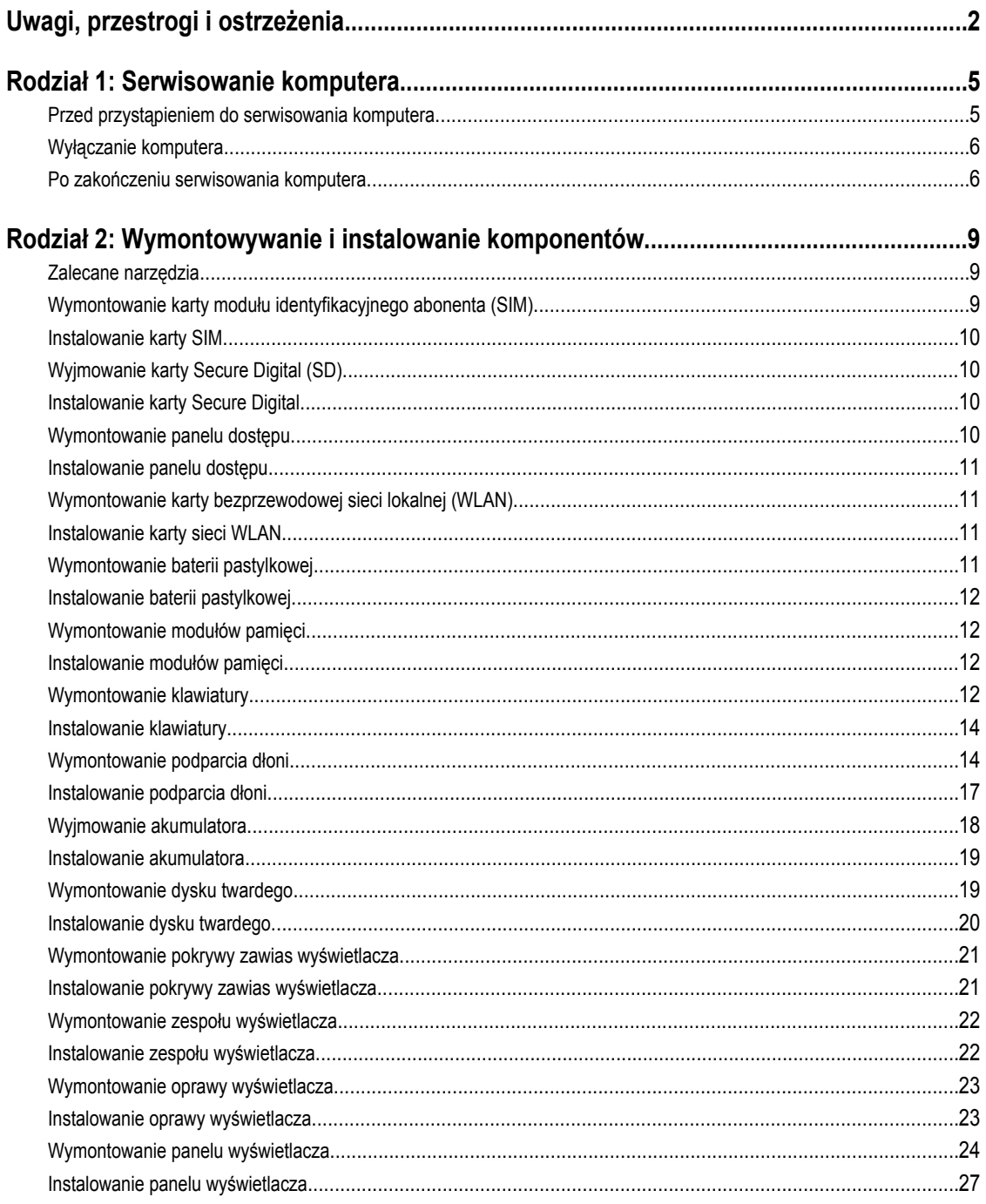

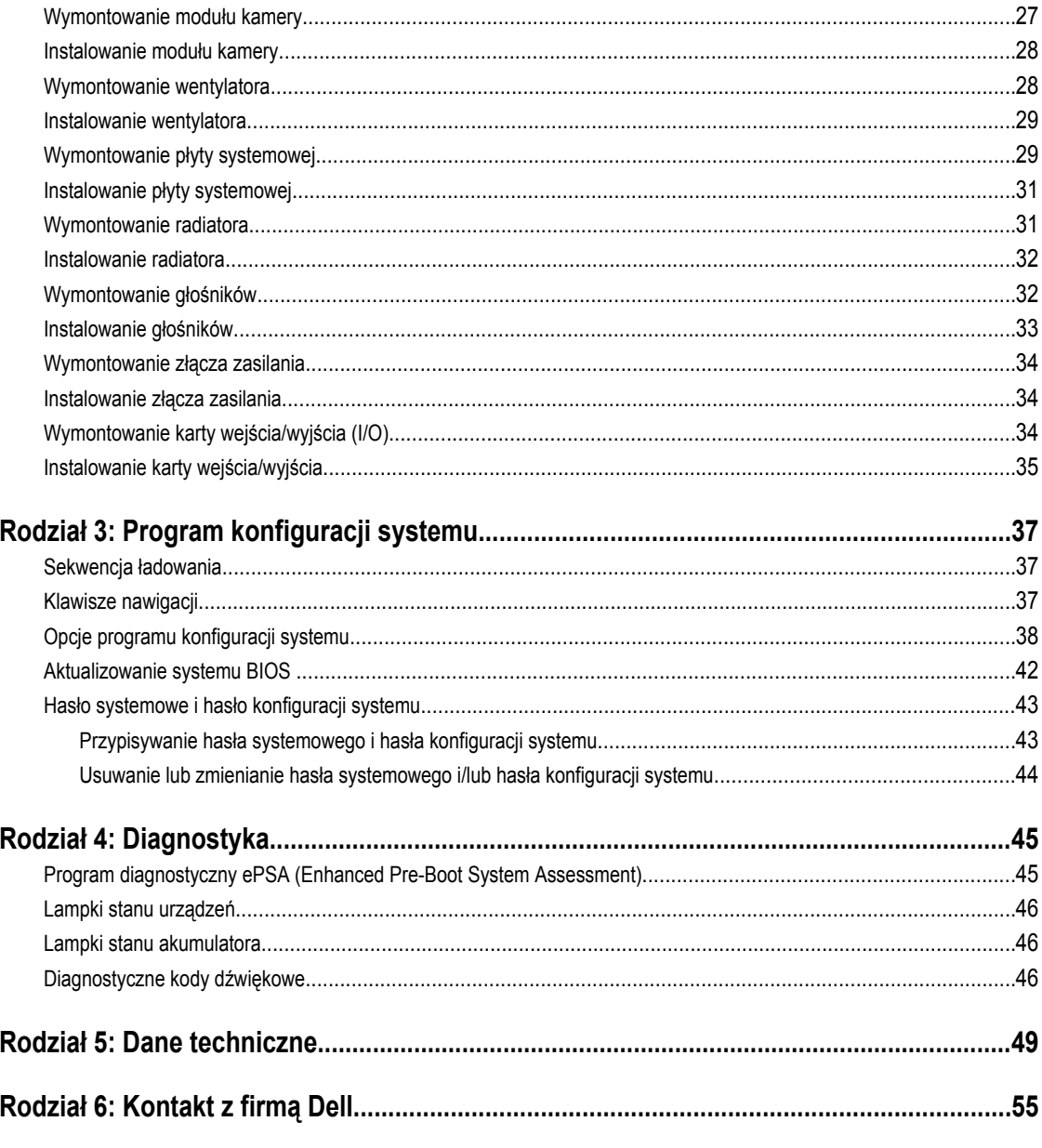

# <span id="page-4-0"></span>**Serwisowanie komputera**

## **Przed przystąpieniem do serwisowania komputera**

Aby uniknąć uszkodzenia komputera i zapewnić sobie bezpieczeństwo, należy przestrzegać następujących zaleceń dotyczących bezpieczeństwa. O ile nie wskazano inaczej, każda procedura opisana w tym dokumencie opiera się na założeniu, że są spełnione następujące warunki:

- Użytkownik wykonał czynności opisane w rozdziale Serwisowanie komputera.
- Użytkownik zapoznał się z informacjami dotyczącymi bezpieczeństwa, jakie zostały dostarczone z komputerem.
- Podzespół można wymienić lub, jeśli został zakupiony oddzielnie, zainstalować po wykonaniu procedury wymontowywania w odwrotnej kolejności.

**PRZESTROGA: Przed przystąpieniem do wykonywania czynności wymagających otwarcia obudowy komputera należy zapoznać się z instrukcjami dotyczącymi bezpieczeństwa dostarczonymi z komputerem. Dodatkowe zalecenia dotyczące bezpieczeństwa można znaleźć na stronie Regulatory Compliance (Informacje o zgodności z przepisami prawnymi) pod adresem www.dell.com/regulatory\_compliance .**

**OSTRZEŻENIE: Wiele procedur naprawczych może wykonywać tylko przeszkolony technik serwisu. Użytkownik**   $\wedge$ **powinien wykonać tylko czynności związane z rozwiązywaniem problemów oraz proste naprawy wymienione w dokumentacji produktu lub zlecone przez zespół serwisu i pomocy technicznej przez telefon lub przez Internet. Uszkodzenia wynikające z serwisowania nie autoryzowanego przez firmę Dell nie są objęte gwarancją na urządzenie. Należy przestrzegać instrukcji dotyczących bezpieczeństwa dostarczonych z produktem.**

**OSTRZEŻENIE: Aby uniknąć wyładowania elektrostatycznego, należy odprowadzać ładunki z ciała za pomocą opaski uziemiającej zakładanej na nadgarstek lub dotykając co pewien czas niemalowanej metalowej powierzchni (np. złącza z tyłu komputera).**

**OSTRZEŻENIE: Z komponentami i kartami należy obchodzić się ostrożnie. Nie należy dotykać elementów ani styków na kartach. Kartę należy chwytać za krawędzie lub za metalowe wsporniki. Komponenty takie jak mikroprocesor należy trzymać za brzegi, a nie za styki.**

**OSTRZEŻENIE: Odłączając kabel, należy pociągnąć za wtyczkę lub umieszczony na niej uchwyt, a nie za sam kabel.**   $\wedge$ **Niektóre kable mają złącza z zatrzaskami; przed odłączeniem kabla tego rodzaju należy nacisnąć zatrzaski złącza. Pociągając za złącza, należy je trzymać w linii prostej, aby uniknąć wygięcia styków. Przed podłączeniem kabla należy także sprawdzić, czy oba złącza są prawidłowo zorientowane i wyrównane.**

**UWAGA:** Kolor komputera i niektórych części może różnić się nieznacznie od pokazanych w tym dokumencie.

Aby uniknąć uszkodzenia komputera, wykonaj następujące czynności przed rozpoczęciem pracy wewnątrz komputera.

- **1.** Sprawdź, czy powierzchnia robocza jest płaska i czysta, aby uniknąć porysowania komputera.
- **2.** Wyłącz komputer (zobacz [Wyłączanie komputera](#page-5-0)).

U

**3.** Jeśli komputer jest podłączony do urządzenia dokującego, takiego jak opcjonalna stacja dokująca Media Base lub akumulator pomocniczy, oddokuj komputer.

**OSTRZEŻENIE: Kabel sieciowy należy odłączyć najpierw od komputera, a następnie od urządzenia sieciowego.**

**1**

- <span id="page-5-0"></span>**4.** Odłącz od komputera wszystkie kable sieciowe.
- **5.** Odłącz komputer i wszystkie urządzenia peryferyjne od gniazdek elektrycznych.
- **6.** Zamknij wyświetlacz i odwróć komputer, układając go na płaskiej powierzchni roboczej.

**UWAGA:** Aby uniknąć uszkodzenia płyty systemowej, przed rozpoczęciem naprawy komputera należy wyjąć główny Ø akumulator.

- **7.** Wyjmij akumulator
- **8.** Odwróć komputer.
- **9.** Otwórz wyświetlacz.
- **10.** Naciśnij przycisk zasilania, aby uziemić płytę systemową.

**OSTRZEŻENIE: W celu zabezpieczenia się przed porażeniem prądem elektrycznym przed otwarciem pokrywy zawsze należy odłączyć komputer od gniazdka elektrycznego.**

**OSTRZEŻENIE: Przed dotknięciem jakiegokolwiek elementu wewnątrz komputera należy pozbyć się ładunków elektrostatycznych z ciała, dotykając dowolnej nielakierowanej metalowej powierzchni, np. metalowych elementów z tyłu komputera. Podczas pracy należy okresowo dotykać nielakierowanej powierzchni metalowej w celu odprowadzenia ładunków elektrostatycznych, które mogłyby spowodować uszkodzenie wewnętrznych elementów.**

**11.** Wyjmij zainstalowane karty ExpressCards lub karty inteligentne z odpowiednich gniazd.

### **Wyłączanie komputera**

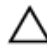

**OSTRZEŻENIE: Aby zapobiec utracie danych, należy zapisać i zamknąć wszystkie otwarte pliki i zakończyć wszystkie programy.**

- **1.** Zamknij system operacyjny:
	- Windows 7:

Kliknij przycisk **Start** , a następnie kliknij przycisk **Shut Down (Zamknij).**

– Windows Vista:

Kliknij przycisk **Start<sup>ech</sup>, a** następnie kliknij strzałkę w prawym dolnym rogu menu **Start** (jak pokazano na rycinie) i kliknij polecenie **Shut Down (Zamknij)**.

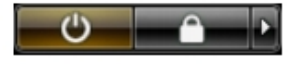

– Windows XP:

Kliknij kolejno **Start** → **Turn Off Computer (Wyłącz komputer)** → **Turn Off (Wyłącz)** . Komputer wyłączy się automatycznie, kiedy zakończy się proces zamykania systemu.

**2.** Sprawdź, czy komputer i wszystkie podłączone do niego urządzenia są wyłączone. Jeśli komputer i podłączone do niego urządzenia nie wyłączyły się automatycznie razem z systemem operacyjnym, naciśnij przycisk zasilania i przytrzymaj go przez około 4 sekund, aby je wyłączyć.

#### **Po zakończeniu serwisowania komputera**

Po zainstalowaniu lub dokonaniu wymiany sprzętu, a przed włączeniem komputera, przyłącz wszelkie urządzenia zewnętrzne, karty i kable.

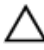

**OSTRZEŻENIE: Używaj wyłącznie akumulatora przeznaczonego dla tego konkretnego komputera Dell. Nie używaj akumulatorów przeznaczonych do innych komputerów Dell computers.**

- **1.** Przyłącz wszystkie urządzenia zewnętrzne, takie jak stacja dokująca, akumulator "slice" lub stacja bazowa i zainstaluj wszystkie karty, takie jak karta ExpressCard.
- **2.** Przyłącz do komputera kable telefoniczne lub sieciowe.

#### **OSTRZEŻENIE: Aby przyłączyć kabel sieciowy, należy najpierw przyłączyć go do urządzenia sieciowego, a następnie do komputera.**

- **3.** Zainstaluj akumulator.
- **4.** Przyłącz komputer i wszystkie przyłączone urządzenia do gniazdek elektrycznych.
- **5.** Włącz komputer.

# <span id="page-8-0"></span>**Wymontowywanie i instalowanie komponentów**

Ta sekcja zawiera szczegółowe instrukcje wymontowywania i instalowania komponentów w komputerze.

#### **Zalecane narzędzia**

Procedury przedstawione w tym dokumencie mogą wymagać użycia następujących narzędzi:

- Mały wkrętak z płaskim grotem
- Wkrętak krzyżakowy
- Mały rysik z tworzywa sztucznego

### **Wymontowanie karty modułu identyfikacyjnego abonenta (SIM)**

- **1.** Wykonaj procedury przedstawione w rozdziale *Przed przystąpieniem do serwisowania komputera*.
- **2.** Wsuń spinacz do papieru do małego otworu w obsadzie karty SIM, aby zwolnić ją z komputera.

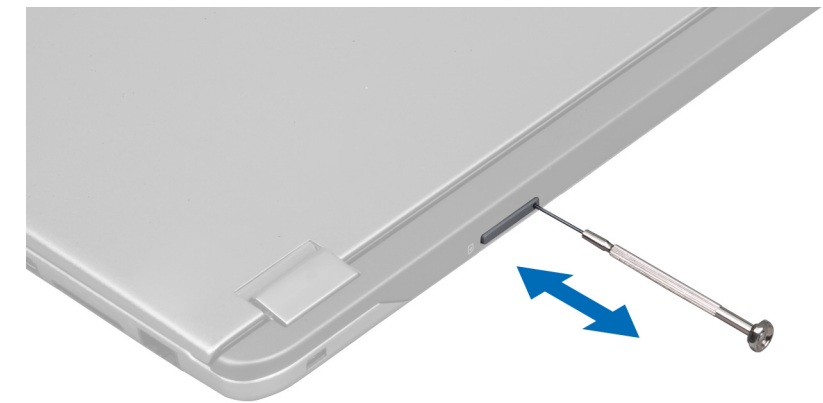

**3.** Wyjmij obsadę karty SIM z komputera.

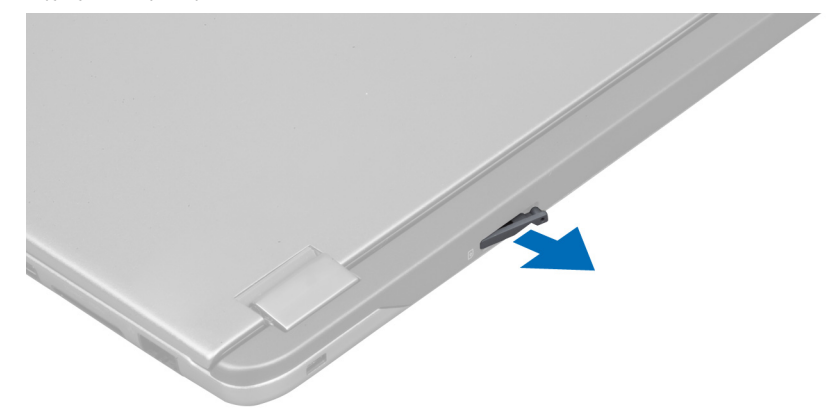

<span id="page-9-0"></span>**4.** Wyjmij kartę SIM z obsady karty SIM.

#### **Instalowanie karty SIM**

- **1.** Włóż kartę SIM do obsady karty SIM.
- **2.** Wsuń obsadę karty SIM razem z kartą SIM do jej gniazda.
- **3.** Wykonaj procedury przedstawione w rozdziale *Po zakończeniu serwisowania komputera*.

## **Wyjmowanie karty Secure Digital (SD)**

- **1.** Wykonaj procedury przedstawione w rozdziale *Przed przystąpieniem do serwisowania komputera*.
- **2.** Wciśnij kartę SD, aby zwolnić ją z komputera. Wysuń kartę SD z komputera.

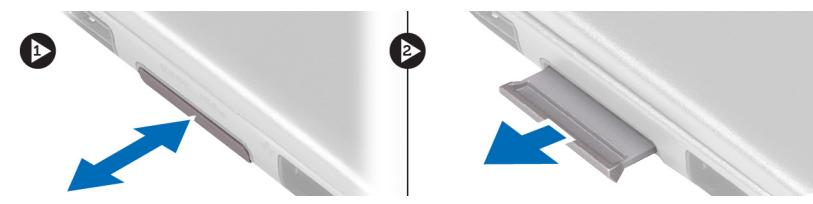

### **Instalowanie karty Secure Digital**

- **1.** Wciśnij kartę SD do gniazda aż do usłyszenia dźwięku kliknięcia.
- **2.** Wykonaj procedury przedstawione w rozdziale *Po zakończeniu serwisowania komputera*.

### **Wymontowanie panelu dostępu**

- **1.** Wykonaj procedury przedstawione w rozdziale *Przed przystąpieniem do serwisowania komputera*.
- **2.** Wykręć wkręt mocujący panel dostępu do komputera.

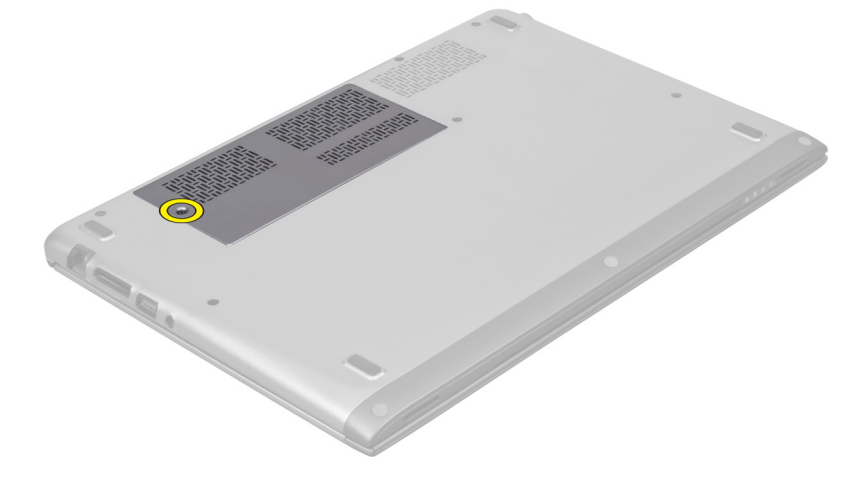

**3.** Zdejmij zespół wyświetlacza z komputera.

<span id="page-10-0"></span>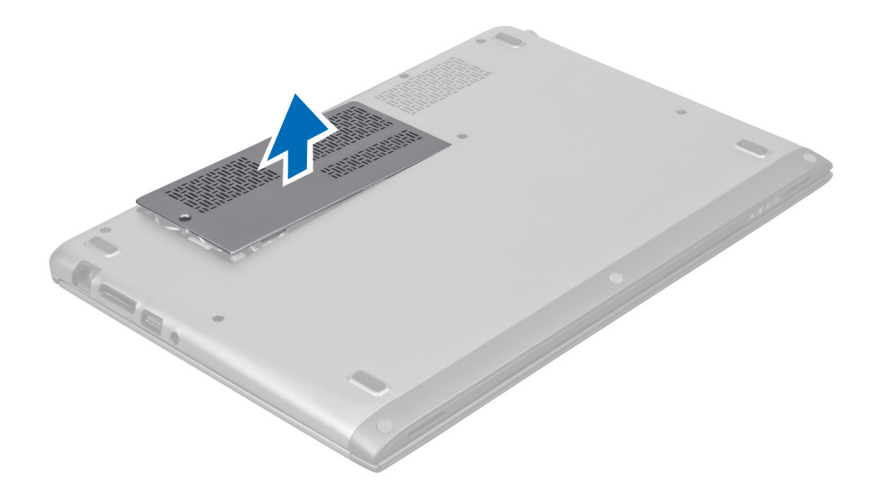

### **Instalowanie panelu dostępu**

- **1.** Umieść panel dostępu w pierwotnym położeniu na komputerze.
- **2.** Wkręć wkręt mocujący panel dostępu do komputera.
- **3.** Wykonaj procedury przedstawione w rozdziale *Po zakończeniu serwisowania komputera*.

#### **Wymontowanie karty bezprzewodowej sieci lokalnej (WLAN)**

- **1.** Wykonaj procedury przedstawione w rozdziale *Przed przystąpieniem do serwisowania komputera*.
- **2.** Wymontuj panel dostępu.
- **3.** Odłącz kable antenowe od karty WLAN i wykręć wkręt mocujący kartę WLAN w komputerze. Wyjmij kartę WLAN z komputera.

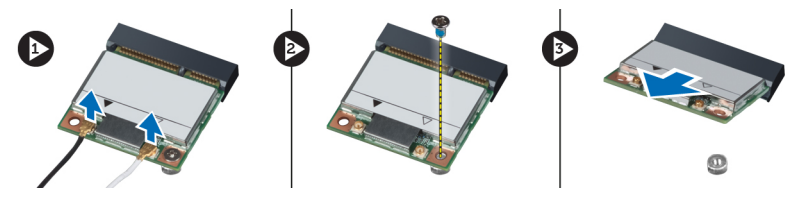

## **Instalowanie karty sieci WLAN**

- **1.** Wsuń kartę WLAN do jej gniazda.
- **2.** Przyłącz kable antenowe do oznaczonych odpowiednimi kolorami złączy na karcie sieci WLAN.
- **3.** Zainstaluj panel dostępu.
- **4.** Wykonaj procedury przedstawione w rozdziale *Po zakończeniu serwisowania komputera*.

### **Wymontowanie baterii pastylkowej**

- **1.** Wykonaj procedury przedstawione w rozdziale *Przed przystąpieniem do serwisowania komputera*.
- **2.** Wymontuj panel dostępu.
- **3.** Podważ rysikiem z tworzywa sztucznego baterię z gniazda i wyjmij baterię pastylkową z komputera.

<span id="page-11-0"></span>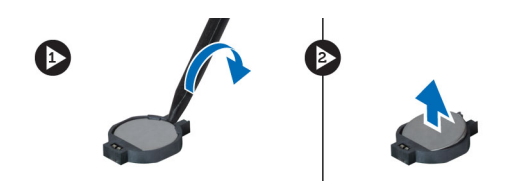

### **Instalowanie baterii pastylkowej**

- **1.** Wciśnij baterię pastylkową do gniazda na płycie systemowej.
- **2.** Zainstaluj panel dostępu.
- **3.** Wykonaj procedury przedstawione w rozdziale *Po zakończeniu serwisowania komputera*.

### **Wymontowanie modułów pamięci**

- **1.** Wykonaj procedury przedstawione w rozdziale *Przed przystąpieniem do serwisowania komputera*.
- **2.** Wymontuj panel dostępu.
- **3.** Końcami palców rozchylaj zatrzaski zabezpieczające na końcach złącza każdego modułu pamięci aż do wysunięcia się modułu pamięci, a następnie wyjmij go ze złącza na płycie systemowej, wyciągając go pod kątem 45 stopni.

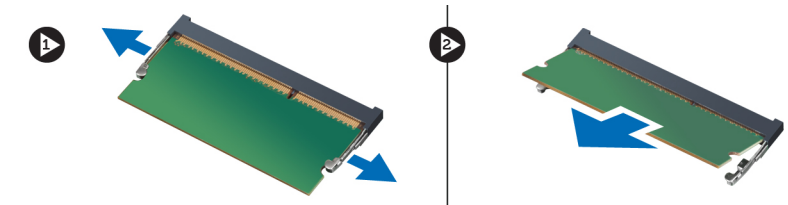

# **Instalowanie modułów pamięci**

- **1.** Umieść i zabezpiecz moduł pamięci w gnieździe na płycie systemowej.
- **2.** Zainstaluj panel dostępu.
- **3.** Wykonaj procedury przedstawione w rozdziale *Po zakończeniu serwisowania komputera*.

### **Wymontowanie klawiatury**

- **1.** Wykonaj procedury przedstawione w rozdziale *Przed przystąpieniem do serwisowania komputera*.
- **2.** Wykręć wkręt mocujący klawiaturę do ramy montażowej.

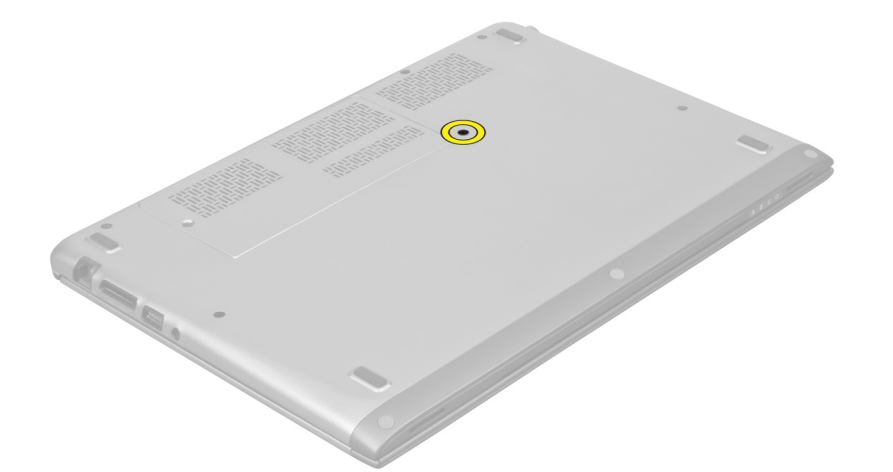

**3.** Zaczynając z prawej strony, podważaj do góry klawiaturę rysikiem z tworzywa sztucznego w celu zwolnienia jej z komputera.

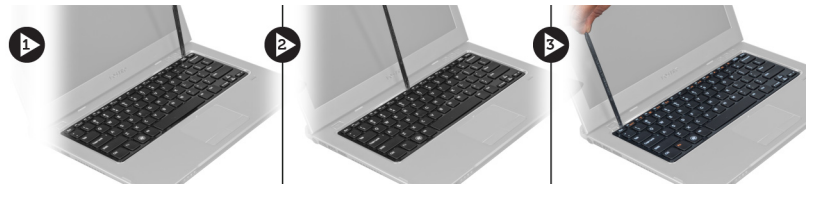

**4.** Odwróć klawiaturę i połóż ją na podparciu dłoni.

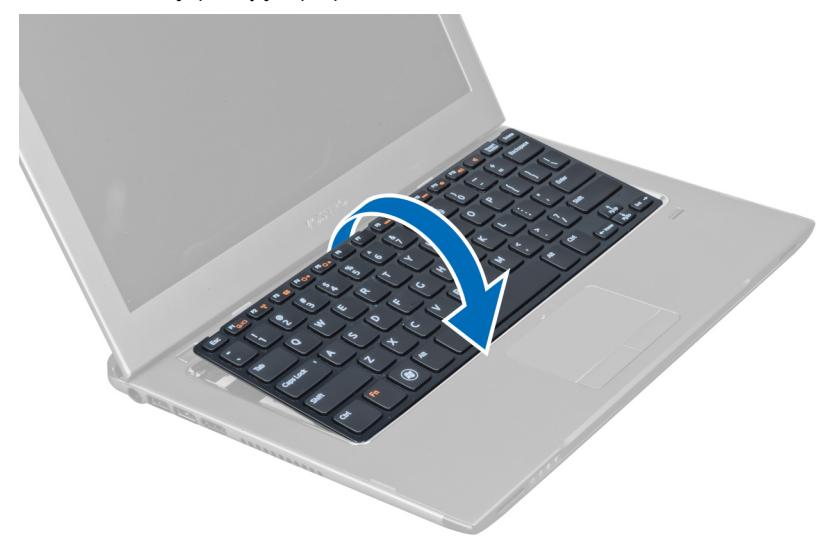

**5.** Unieś zaczep w celu zwolnienia kabla klawiatury i odłącz go od komputera.

<span id="page-13-0"></span>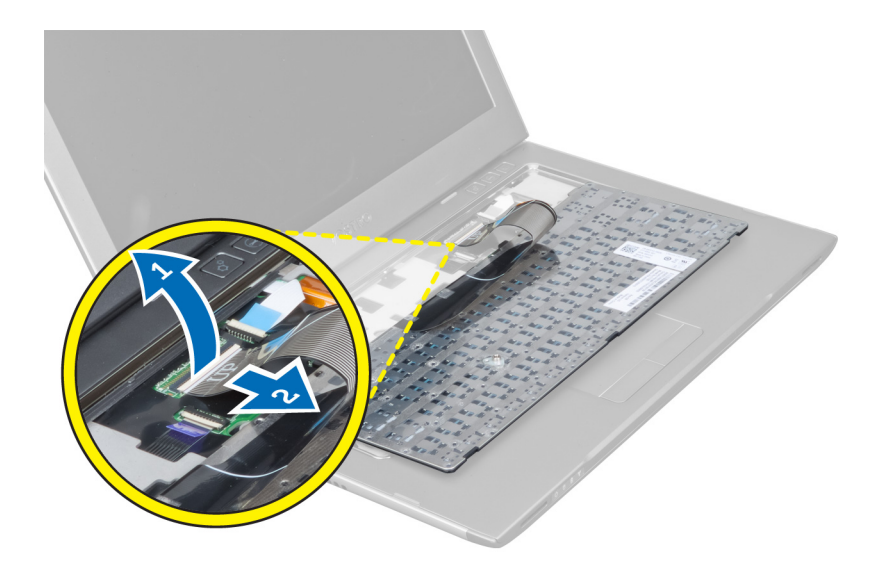

## **Instalowanie klawiatury**

- **1.** Przyłącz kabel klawiatury do płyty systemowej.
- **2.** Umieść klawiaturę w jej pierwotnym położeniu.
- **3.** Wkręć wkręt mocujący klawiaturę do komputera.
- **4.** Wykonaj procedury przedstawione w rozdziale *Po zakończeniu serwisowania komputera*.

# **Wymontowanie podparcia dłoni**

- **1.** Wykonaj procedury przedstawione w rozdziale *Przed przystąpieniem do serwisowania komputera*.
- **2.** Wymontuj następujące elementy:
	- a) panel dostępu
	- b) klawiatura
	- c) pokrywa zawias wyświetlacza
- **3.** Rysikiem z tworzywa sztucznego podważ i wyjmij gumowe wkładki zakrywające przednie wkręty na pokrywie dolnej.

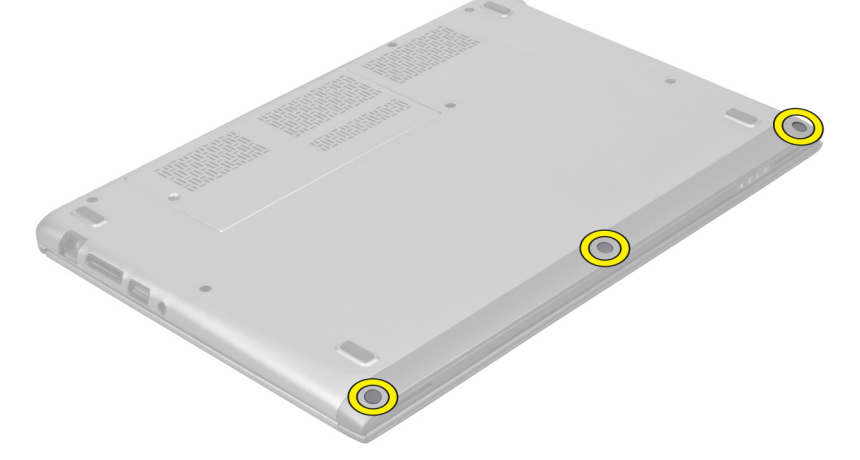

**4.** Wykręć wkręty mocujące podparcie dłoni do komputera.

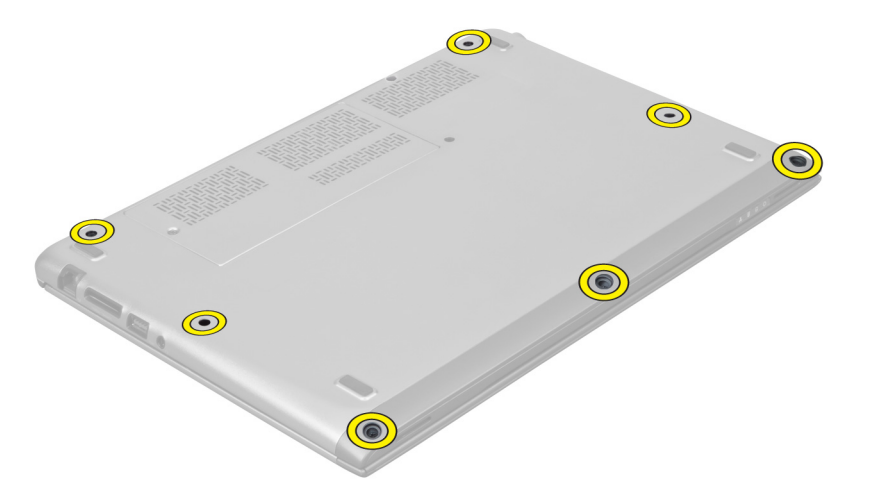

**5.** Odłącz od płyty systemowej kabel karty szybkiego uruchamiania, kabel czytnika odcisków palców oraz kabel podparcia dłoni.

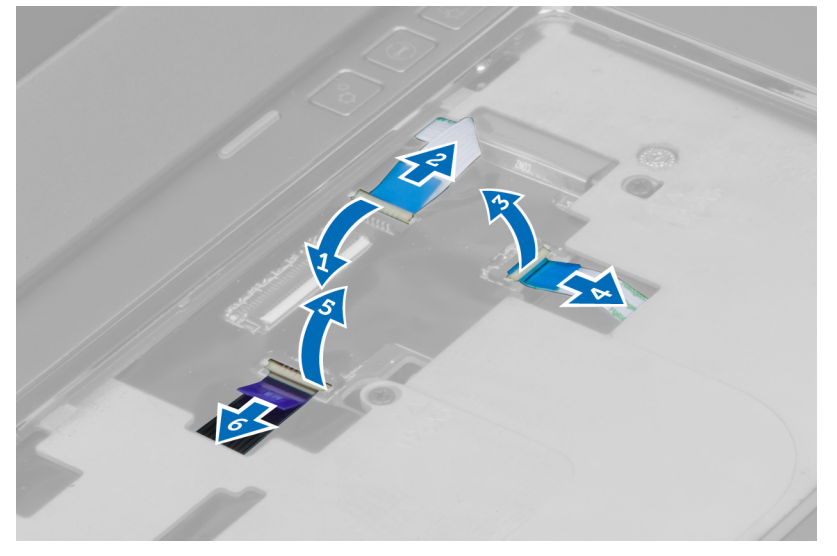

**6.** Odłącz od płyty systemowej kabel diodowego wskaźnika zasilania oraz kabel karty wskaźników diodowych.

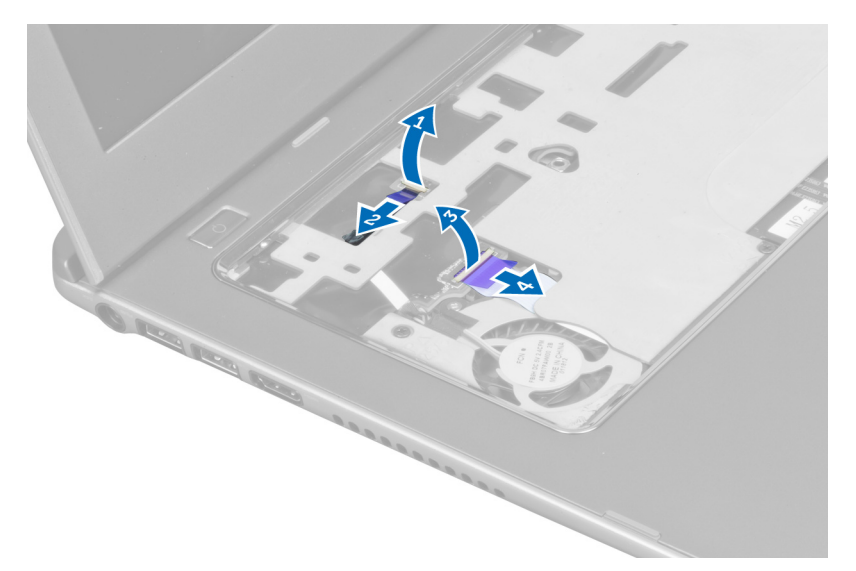

**7.** Wykręć wkręty mocujące podparcie dłoni do przedniej części komputera.

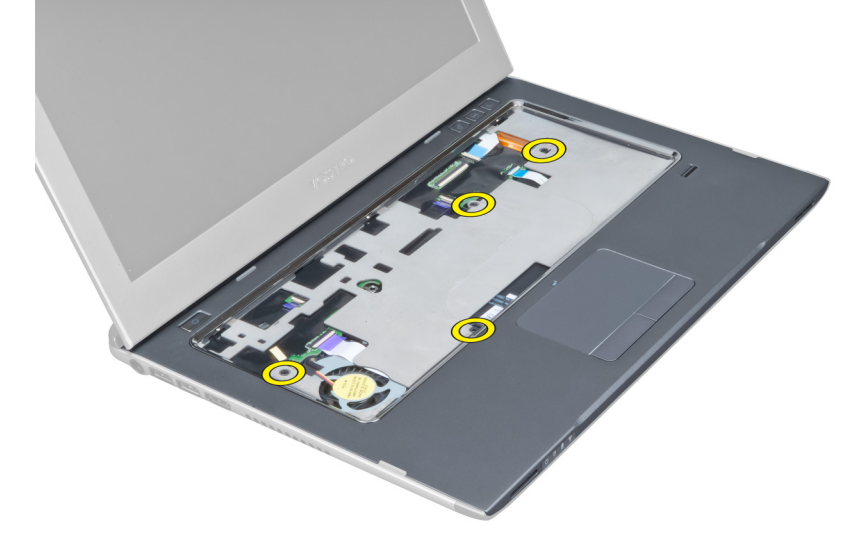

**8.** Podważ krawędzie podparcia dłoni, aby zwolnić podparcie.

<span id="page-16-0"></span>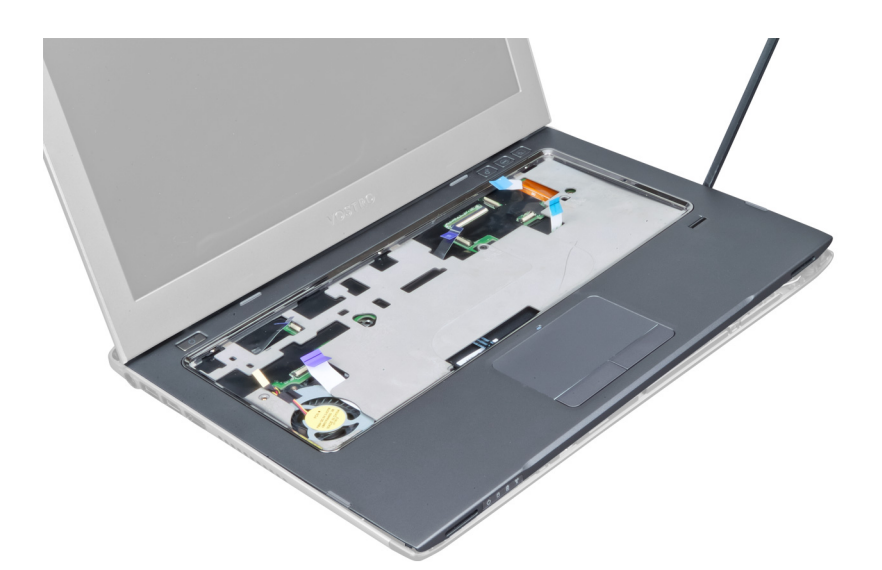

**9.** Unieś podparcie dłoni i wyjmij je z komputera.

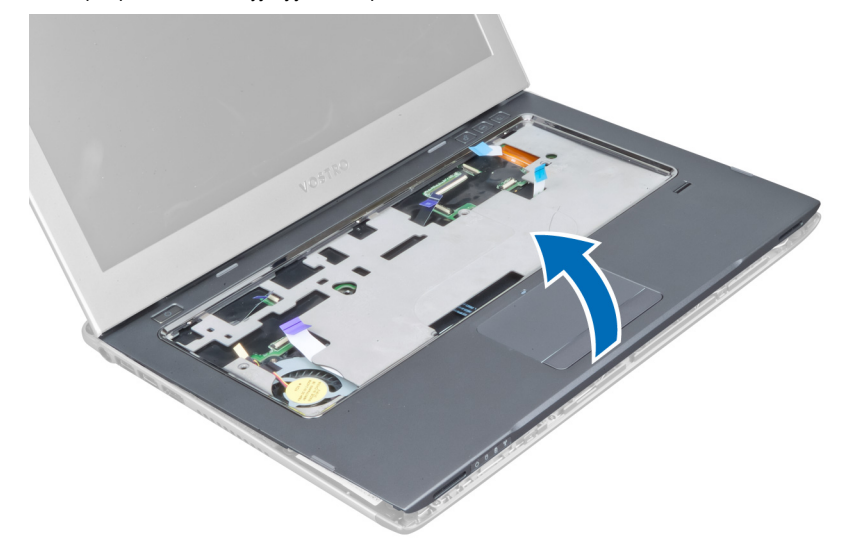

### **Instalowanie podparcia dłoni**

- **1.** Zaczynając od krawędzi podparcia dłoni, naciskaj na podparcie dłoni w celu zahaczenia o zaczepy na komputerze.
- **2.** Wkręć wkręty mocujące podparcie dłoni do przedniej części komputera.
- **3.** Przyłącz do płyty systemowej kabel diodowego wskaźnika zasilania oraz kabel karty wskaźników diodowych.
- **4.** Przyłącz do płyty systemowej kabel karty szybkiego uruchamiania, kabel czytnika odcisków palców oraz kabel podparcia dłoni.
- **5.** Wkręć wkręty mocujące podparcie dłoni do tylnej części komputera.
- **6.** Wciśnij gumowe wkładki, aby zakryć wkręty na komputerze.
- **7.** Zainstaluj klawiaturę.
- **8.** Zainstaluj panel dostępu.
- **9.** Wykonaj procedury przedstawione w rozdziale *Po zakończeniu serwisowania komputera*.

# <span id="page-17-0"></span>**Wyjmowanie akumulatora**

- **1.** Wykonaj procedury przedstawione w rozdziale *Przed przystąpieniem do serwisowania komputera*.
- **2.** Wymontuj następujące elementy:
	- a) panel dostępu
	- b) klawiatura
	- c) podparcie dłoni
- **3.** Odłącz kabel akumulatora od płyty systemowej.

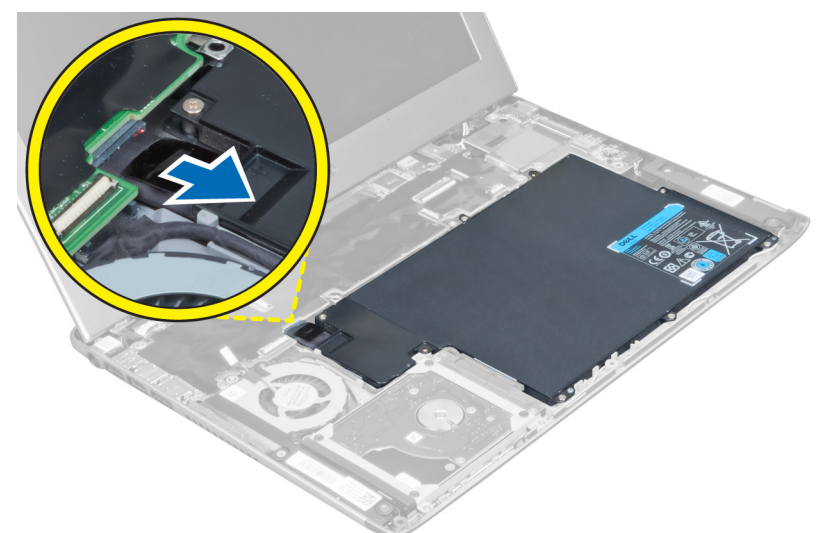

**4.** Wykręć wkręty mocujące akumulator na płycie systemowej.

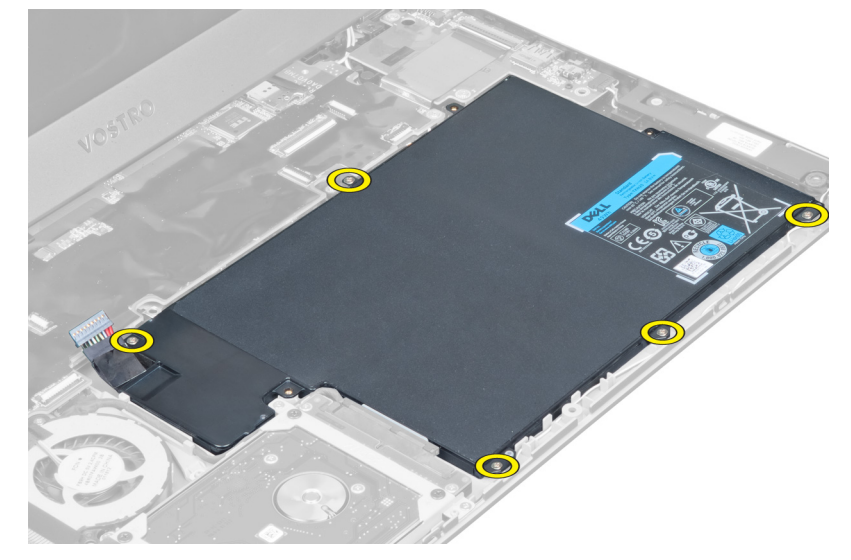

**5.** Wyjmij akumulator z komputera.

<span id="page-18-0"></span>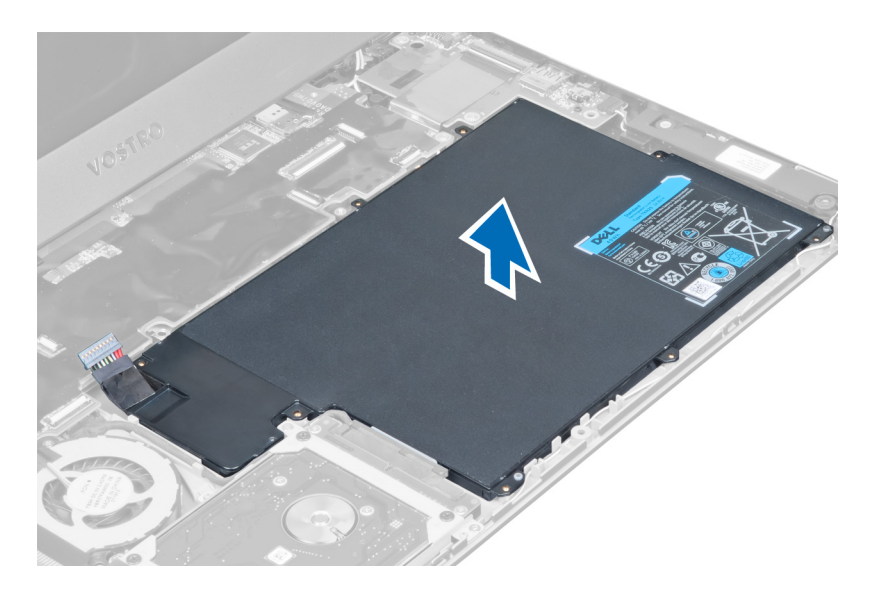

### **Instalowanie akumulatora**

- **1.** Umieść akumulator we wnęce akumulatora.
- **2.** Załóż i wkręć wkręty mocujące akumulator do komputera.
- **3.** Przyłącz kabel akumulatora do płyty systemowej.
- **4.** Zainstaluj następujące komponenty:
	- a) podparcie dłoni
	- b) klawiatura
	- c) panel dostępu
- **5.** Wykonaj procedury przedstawione w rozdziale *Po zakończeniu serwisowania komputera*.

## **Wymontowanie dysku twardego**

- **1.** Wykonaj procedury przedstawione w rozdziale *Przed przystąpieniem do serwisowania komputera*.
- **2.** Wymontuj następujące elementy:
	- a) panel dostępu
	- b) klawiatura
	- c) podparcie dłoni
	- d) akumulator
- **3.** Wykręć wkręty mocujące dysk twardy do komputera.

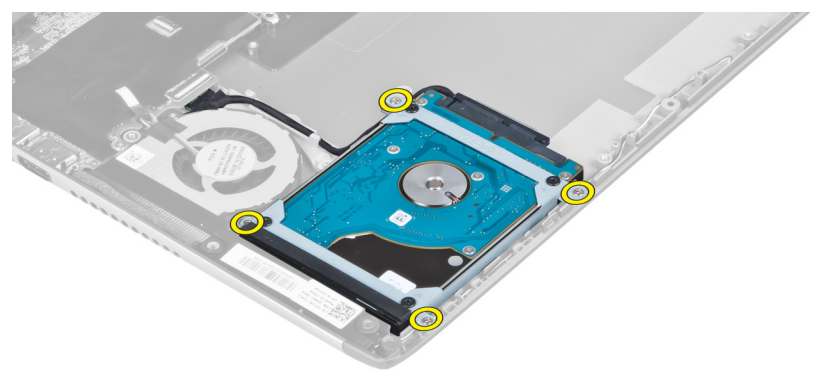

<span id="page-19-0"></span>**4.** Unieś dysk twardy w celu odłączenia kabla dysku twardego.

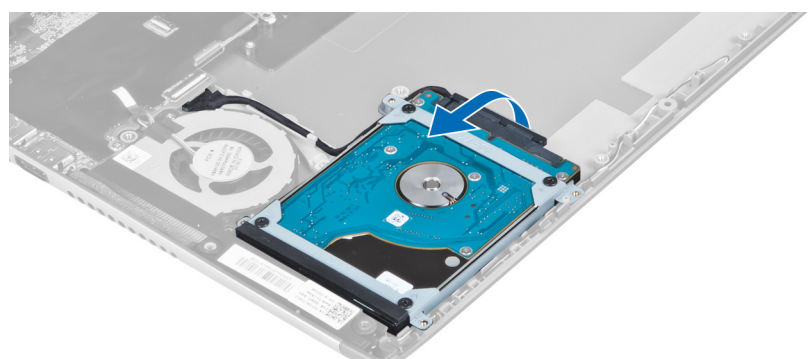

**5.** Odłącz kabel dysku twardego od dysku twardego i wyjmij dysk z komputera.

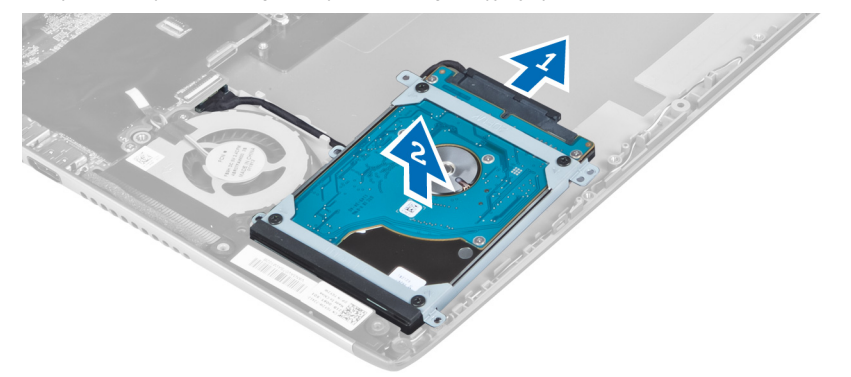

**6.** Wykręć wkręty mocujące wspornik dysku twardego do dysku twardego i zdejmij wspornik z dysku.

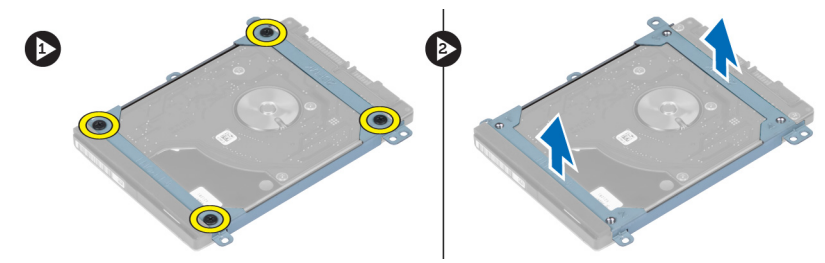

## **Instalowanie dysku twardego**

- **1.** Wkręć wkręty mocujące wspornik dysku twardego do dysku twardego.
- **2.** Przyłącz kabel dysku twardego do dysku twardego i umieść dysk z powrotem w pierwotnym położeniu na komputerze.
- **3.** Wkręć wkręty mocujące dysk twardy do komputera.
- **4.** Zainstaluj następujące komponenty:
	- a) akumulator
	- b) podparcie dłoni
	- c) klawiatura
	- d) panel dostępu
- **5.** Wykonaj procedury przedstawione w rozdziale *Po zakończeniu serwisowania komputera*.

## <span id="page-20-0"></span>**Wymontowanie pokrywy zawias wyświetlacza**

- **1.** Wykonaj procedury przedstawione w rozdziale *Przed przystąpieniem do serwisowania komputera*.
- **2.** Wymontuj panel dostępu.
- **3.** Wykręć wkręty mocujące pokrywę zawias wyświetlacza do komputera.

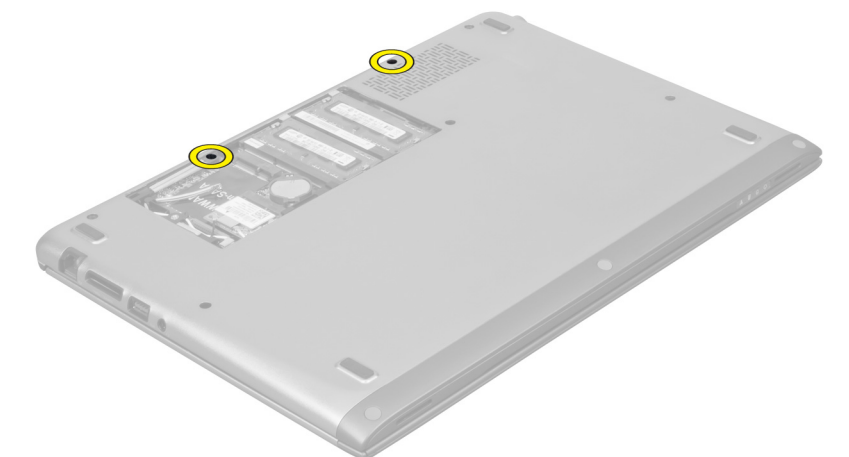

**4.** Zdejmij pokrywę zawias wyświetlacza z komputera.

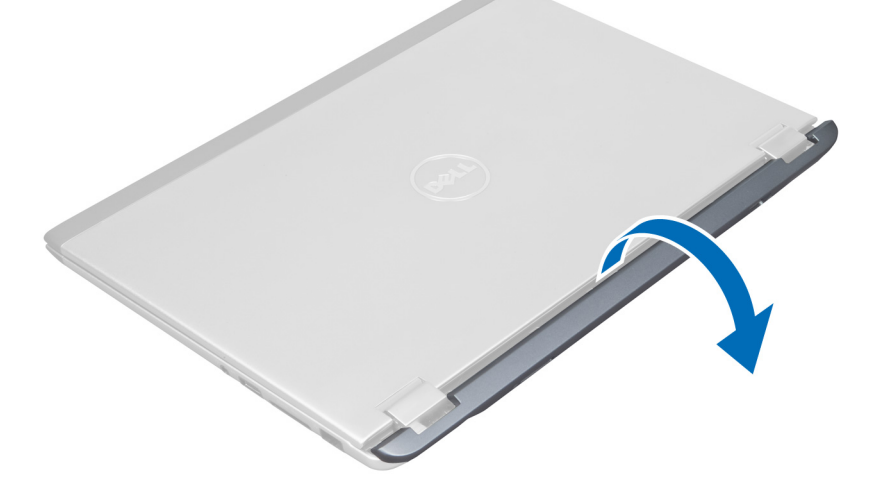

### **Instalowanie pokrywy zawias wyświetlacza**

- **1.** Ustaw pokrywę zawias wyświetlacza w jej pierwotnym położeniu na komputerze.
- **2.** Wkręć wkręty mocujące pokrywę zawias wyświetlacza do komputera.
- **3.** Zainstaluj panel dostępu.
- **4.** Wykonaj procedury przedstawione w rozdziale *Po zakończeniu serwisowania komputera*.

### <span id="page-21-0"></span>**Wymontowanie zespołu wyświetlacza**

- **1.** Wykonaj procedury przedstawione w rozdziale *Przed przystąpieniem do serwisowania komputera*.
- **2.** Wymontuj następujące elementy:
	- a) panel dostępu
	- b) klawiatura
	- c) podparcie dłoni
	- d) akumulator
	- e) pokrywa zawias wyświetlacza
- **3.** Zwolnij kable antenowe z elementów prowadzących.

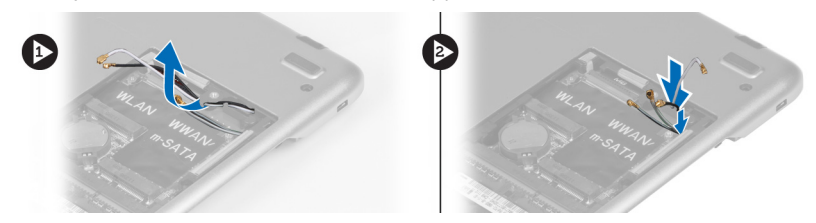

**4.** Odłącz kabel wyświetlacza od płyty systemowej i wykręć wkręty mocujące zespół wyświetlacza do komputera.

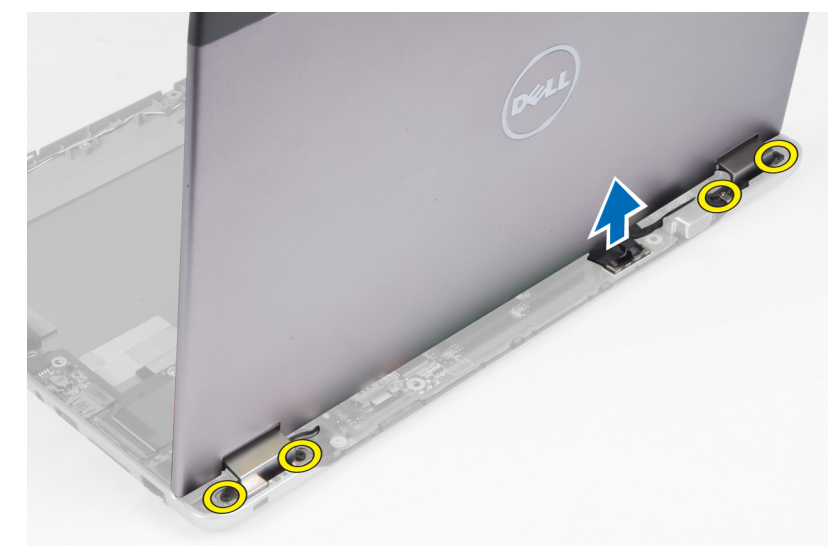

### **Instalowanie zespołu wyświetlacza**

- **1.** Przyłącz kabel wyświetlacza do płyty systemowej i wkręć wkręty mocujące zespół wyświetlacza do komputera.
- **2.** Przewlecz kabel dysku twardego przez jego elementy prowadzące.
- **3.** Przewlecz kable antenowe przez ich elementy prowadzące.
- **4.** Zainstaluj następujące elementy:
	- a) pokrywa zawias wyświetlacza
	- b) akumulator
	- c) podparcie dłoni
	- d) klawiatura
	- e) panel dostępu
- **5.** Wykonaj procedury przedstawione w rozdziale *Po zakończeniu serwisowania komputera*.

## <span id="page-22-0"></span>**Wymontowanie oprawy wyświetlacza**

- **1.** Wykonaj procedury przedstawione w rozdziale *Przed przystąpieniem do serwisowania komputera*.
- **2.** Wymontuj następujące elementy:
	- a) panel dostępu
	- b) klawiatura
	- c) podparcie dłoni
	- d) akumulator
	- e) zespół wyświetlacza
- **3.** Rysikiem z tworzywa sztucznego podważ oprawę wyświetlacza, aby ją uwolnić z zespołu wyświetlacza.

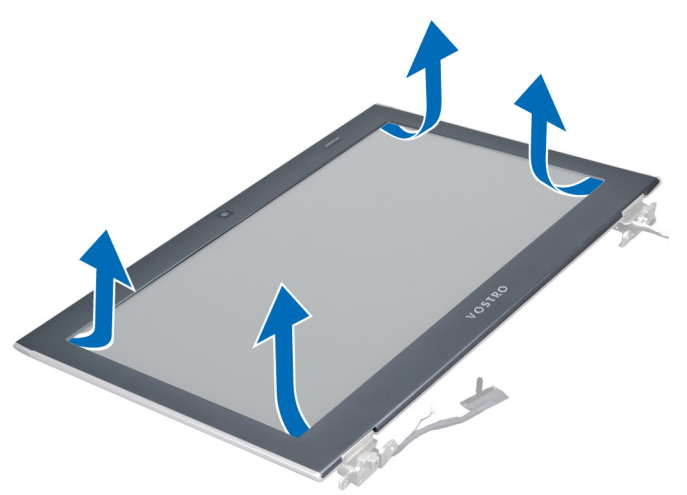

**4.** Unieś oprawę wyświetlacza i zdejmij ją z zespołu wyświetlacza.

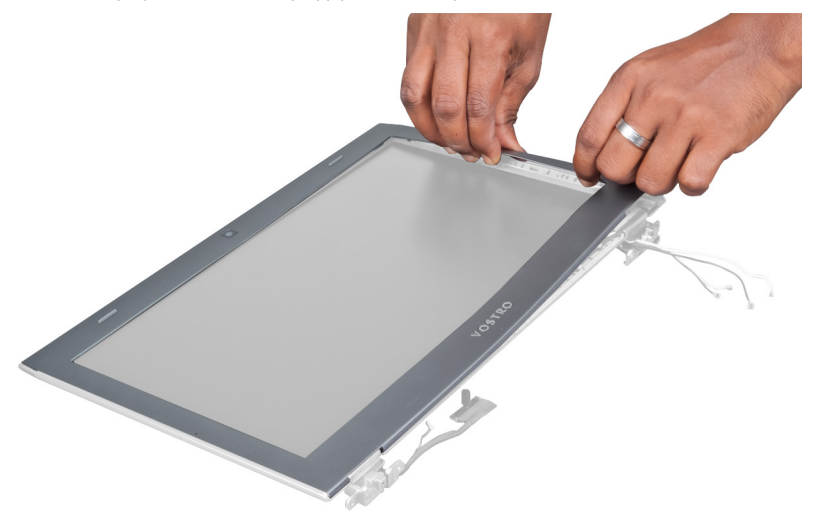

## **Instalowanie oprawy wyświetlacza**

- **1.** Ustaw oprawę wyświetlacza względem zespołu wyświetlacza i delikatnie zatrzaśnij ją na miejscu.
- **2.** Zainstaluj następujące elementy:
- <span id="page-23-0"></span>a) pokrywa zawias wyświetlacza
- b) akumulator
- c) podparcie dłoni
- d) klawiatura
- e) panel dostępu
- **3.** Wykonaj procedury przedstawione w rozdziale *Po zakończeniu serwisowania komputera*.

## **Wymontowanie panelu wyświetlacza**

- **1.** Wykonaj procedury przedstawione w rozdziale *Przed przystąpieniem do serwisowania komputera*.
- **2.** Wymontuj następujące elementy:
	- a) panel dostępu
	- b) klawiatura
	- c) podparcie dłoni
	- d) akumulator
	- e) pokrywa zawias wyświetlacza
	- f) zespół wyświetlacza
	- g) oprawa wyświetlacza
- **3.** Odłącz kabel kamery od złącza na module kamery.

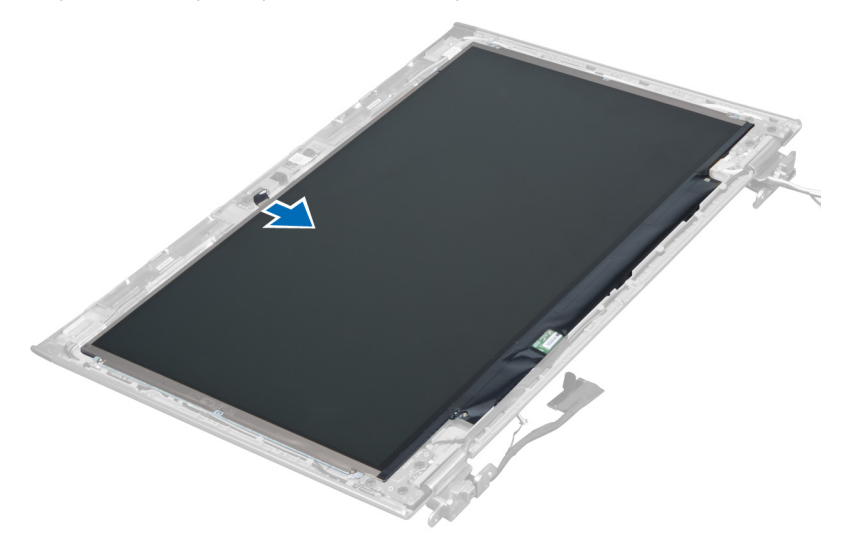

**4.** Wykręć wkręty mocujące panel wyświetlacza do tylnej pokrywy wyświetlacza.

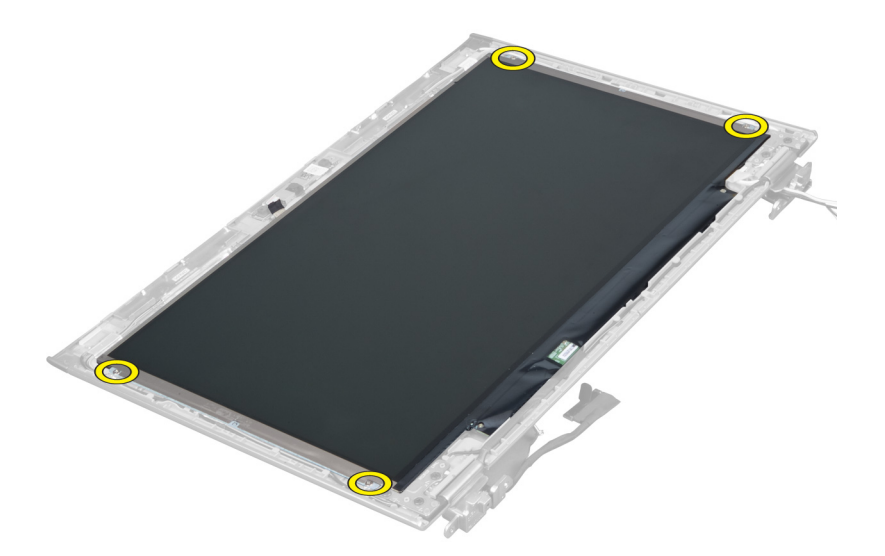

**5.** Odwróć panel wyświetlacza z zespołu wyświetlacza.

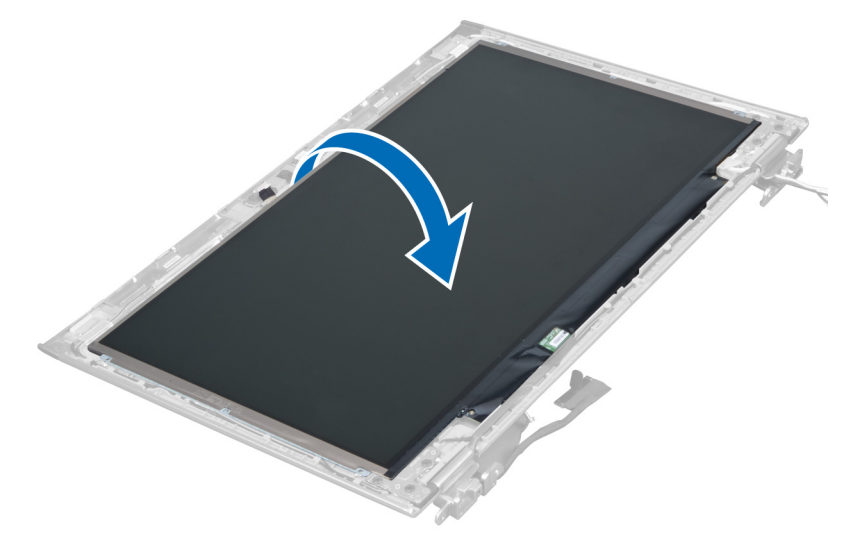

**6.** Połóż panel wyświetlacza zwracają w dół jego powierzchnię czołową, aby uzyskać dostęp do kabli wyświetlacza i kamery przymocowanych do niego.

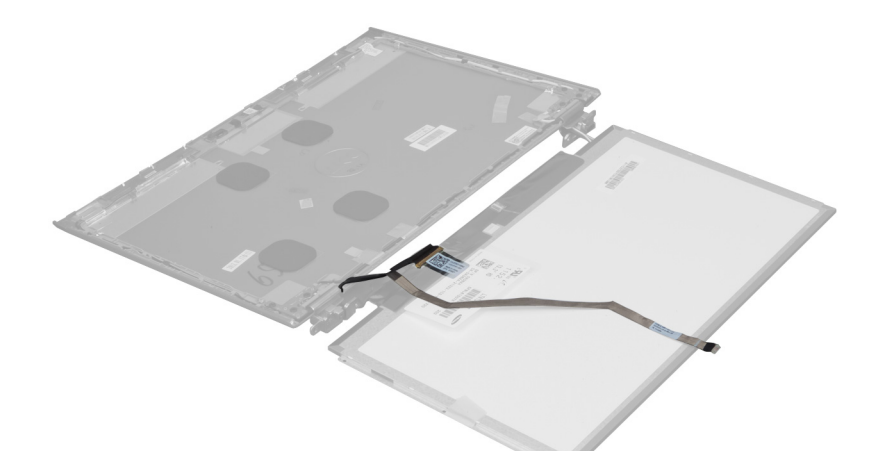

**7.** Odłącz kabel wyświetlacza od panelu wyświetlacza pociągając za uchwyt z tworzywa sztucznego.

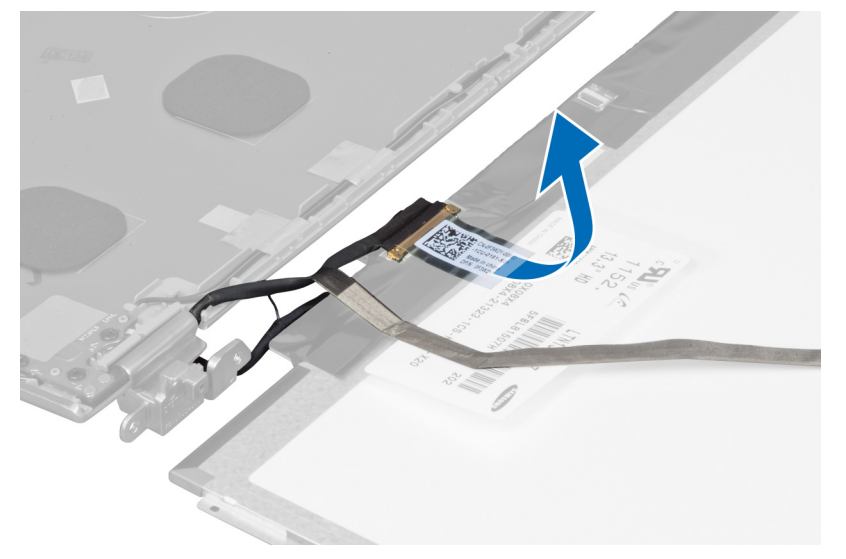

**8.** Zdejmij kabel kamery z panelu wyświetlacza.

<span id="page-26-0"></span>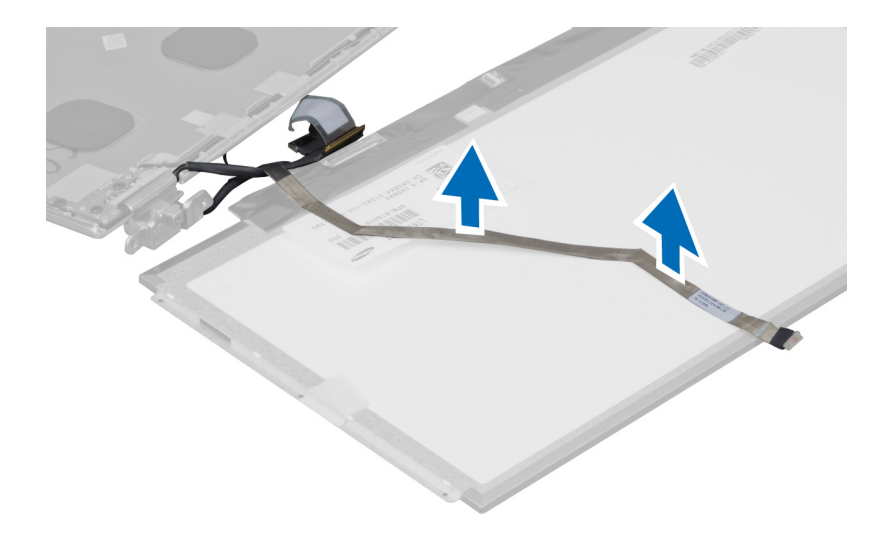

### **Instalowanie panelu wyświetlacza**

- **1.** Umieść kabel kamery z tyłu panelu wyświetlacza.
- **2.** Przyłącz kabel wyświetlacza do jego złącza na panelu wyświetlacza.
- **3.** Ułóż panel wyświetlacza w pierwotnym położeniu na zespole wyświetlacza.
- **4.** Dokręć wkręty mocujące panel wyświetlacza do zespołu wyświetlacza.
- **5.** Przyłącz kabel kamery do modułu kamery.
- **6.** Zainstaluj następujące elementy:
	- a) oprawa wyświetlacza
	- b) zespół wyświetlacza
	- c) pokrywa zawias wyświetlacza
	- d) akumulator
	- e) podparcie dłoni
	- f) klawiatura
	- g) panel dostępu
- **7.** Wykonaj procedury przedstawione w rozdziale *Po zakończeniu serwisowania komputera*.

#### **Wymontowanie modułu kamery**

- **1.** Wykonaj procedury przedstawione w rozdziale *Przed przystąpieniem do serwisowania komputera*.
- **2.** Wymontuj następujące elementy:
	- a) panel dostępu
	- b) klawiatura
	- c) podparcie dłoni
	- d) akumulator
	- e) pokrywa zawias wyświetlacza
	- f) zespół wyświetlacza
	- g) oprawa wyświetlacza
- **3.** Odłącz kabel kamery od modułu kamery i wyjmij moduł kamery z zespołu wyświetlacza.

<span id="page-27-0"></span>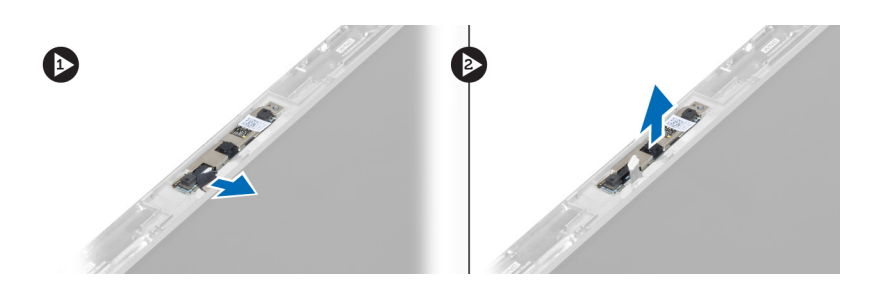

### **Instalowanie modułu kamery**

- **1.** Przyłącz kabel kamery do modułu kamery i umieść moduł kamery w jego pierwotnym położeniu na zespole wyświetlacza.
- **2.** Zainstaluj następujące elementy:
	- a) oprawa wyświetlacza
	- b) zespół wyświetlacza
	- c) pokrywa zawias wyświetlacza
	- d) akumulator
	- e) podparcie dłoni
	- f) klawiatura
	- g) panel dostępu
- **3.** Wykonaj procedury przedstawione w rozdziale *Po zakończeniu serwisowania komputera*.

## **Wymontowanie wentylatora**

- **1.** Wykonaj procedury przedstawione w rozdziale *Przed przystąpieniem do serwisowania komputera*.
- **2.** Wymontuj następujące elementy:
	- a) panel dostępu
	- b) klawiatura
	- c) podparcie dłoni
	- d) akumulator
	- e) pokrywa zawias wyświetlacza
	- f) zespół wyświetlacza
- **3.** Wykręć wkręt mocujący wentylator do komputera. Następnie, unieś wentylator i odłącz kabel wentylatora od płyty systemowej.

<span id="page-28-0"></span>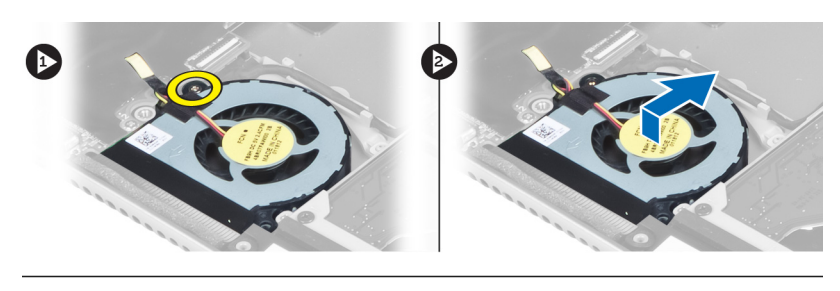

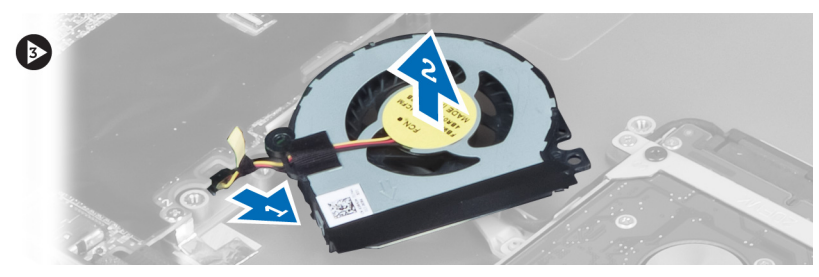

## **Instalowanie wentylatora**

- **1.** Przyłącz kabel wentylatora do płyty systemowej.
- **2.** Wkręć wkręty mocujące wentylator do komputera.
- **3.** Zainstaluj następujące elementy:
	- a) zespół wyświetlacza
	- b) pokrywa zawias wyświetlacza
	- c) akumulator
	- d) podparcie dłoni
	- e) klawiatura
	- f) panel dostępu
- **4.** Wykonaj procedury przedstawione w rozdziale *Po zakończeniu serwisowania komputera*.

# **Wymontowanie płyty systemowej**

- **1.** Wykonaj procedury przedstawione w rozdziale *Przed przystąpieniem do serwisowania komputera*.
- **2.** Wymontuj następujące elementy:
	- a) panel dostępu
	- b) klawiatura
	- c) podparcie dłoni
	- d) pokrywa zawias wyświetlacza
	- e) zespół wyświetlacza
	- f) wentylator
- **3.** Odłącz kabel wejścia/wyjścia od karty rozszerzenia wejścia/wyjścia.

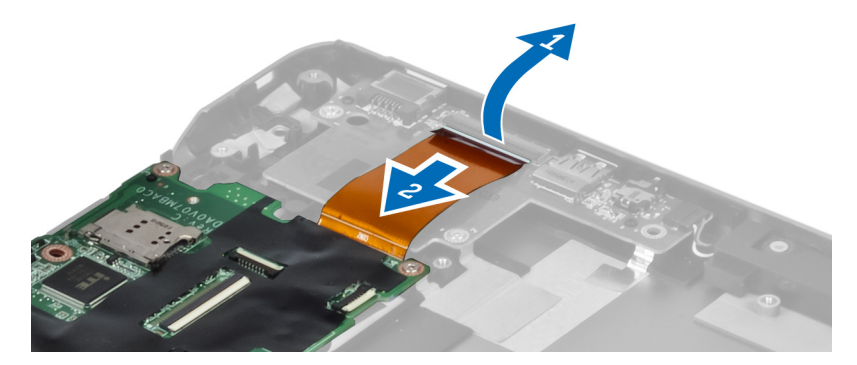

**4.** Wykręć wkręty mocujące płytę systemową do komputera.

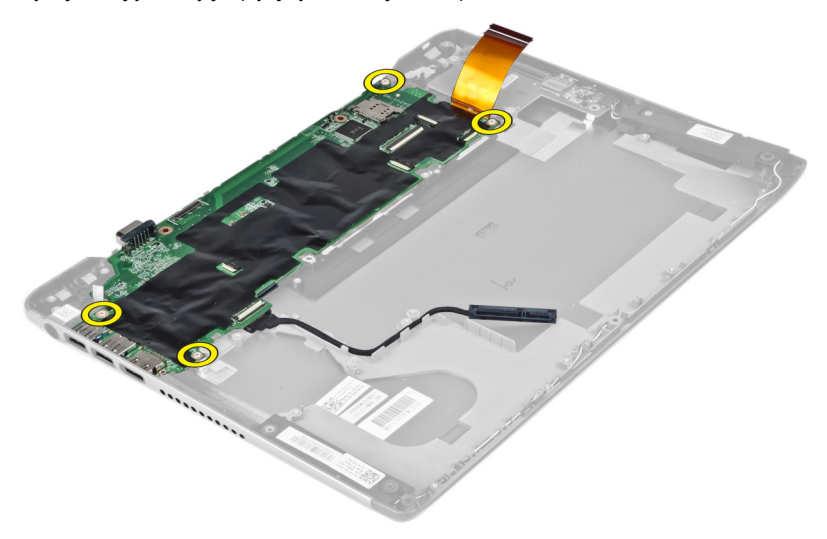

**5.** Wyjmij kabel dysku twardego z kanału prowadzącego i odwróć płytę systemową, aby uzyskać dostęp do kabla złącza zasilania.

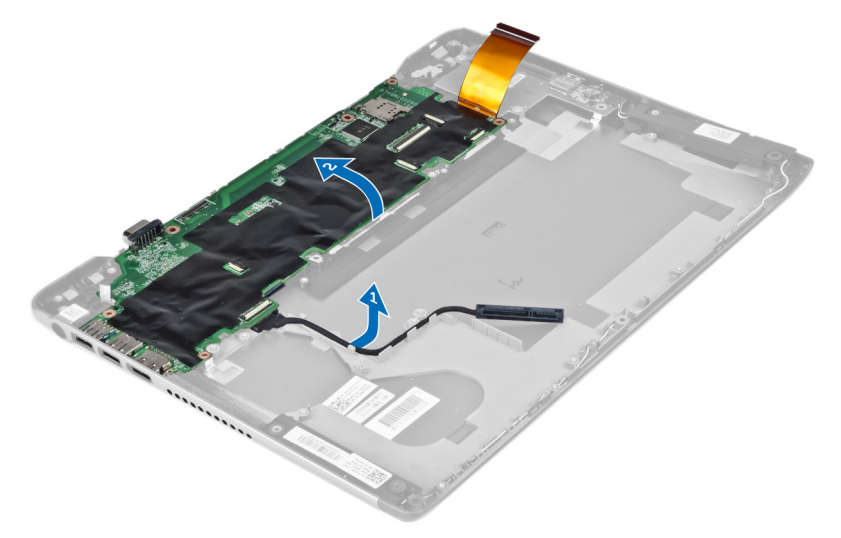

**6.** Odłącz kabel złącza zasilania od płyty systemowej.

<span id="page-30-0"></span>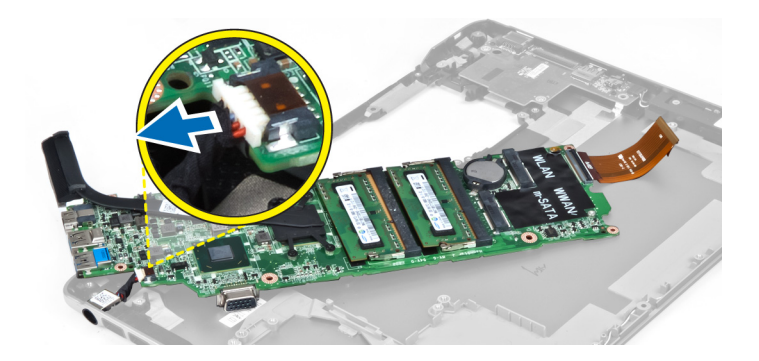

## **Instalowanie płyty systemowej**

- **1.** Przyłącz kabel złącza zasilania do płyty systemowej.
- **2.** Przewlecz kabel dysku twardego przez jego elementy prowadzące.
- **3.** Wkręć wkręty mocujące płytę systemową w komputerze.
- **4.** Przyłącz kabel karty wejścia/wyjścia do karty wejścia/wyjścia.
- **5.** Zainstaluj następujące elementy:
	- a) wentylator
	- b) zespół wyświetlacza
	- c) pokrywa zawias wyświetlacza
	- d) akumulator
	- e) podparcie dłoni
	- f) klawiatura
	- g) panel dostępu
- **6.** Wykonaj procedury przedstawione w rozdziale *Po zakończeniu serwisowania komputera*.

# **Wymontowanie radiatora**

- **1.** Wykonaj procedury przedstawione w rozdziale *Przed przystąpieniem do serwisowania komputera*.
- **2.** Wymontuj następujące elementy:
	- a) panel dostępu
	- b) klawiatura
	- c) podparcie dłoni
	- d) pokrywa zawias wyświetlacza
	- e) zespół wyświetlacza
	- f) wentylator
	- g) płyta systemowa
- **3.** Wykręć wkręty mocujące radiator na płycie systemowej.

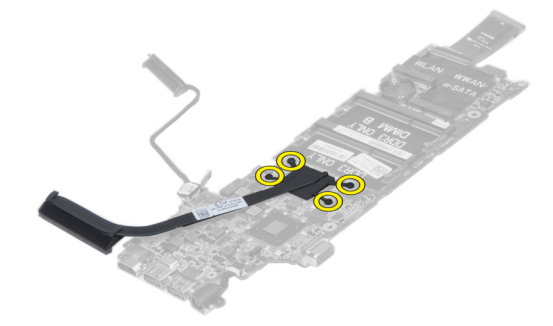

<span id="page-31-0"></span>**4.** Zdejmij radiator z płyty systemowej.

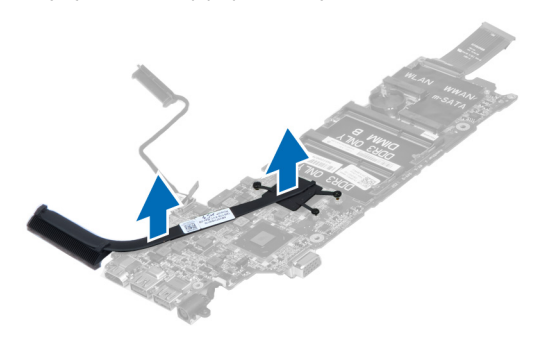

#### **Instalowanie radiatora**

- **1.** Wkręć wkręty mocujące radiator do płyty systemowej.
- **2.** Zainstaluj następujące elementy:
	- a) płyta systemowa
	- b) wentylator
	- c) zespół wyświetlacza
	- d) pokrywa zawias wyświetlacza
	- e) akumulator
	- f) podparcie dłoni
	- g) klawiatura
	- h) panel dostępu
- **3.** Wykonaj procedury przedstawione w rozdziale *Po zakończeniu serwisowania komputera*.

#### **Wymontowanie głośników**

- **1.** Wykonaj procedury przedstawione w rozdziale *Przed przystąpieniem do serwisowania komputera*.
- **2.** Wymontuj następujące elementy:
	- a) panel dostępu
	- b) klawiatura
	- c) podparcie dłoni
	- d) akumulator
	- e) dysk twardy
- **3.** Odłącz kabel głośnikowy od karty wejścia/wyjścia.

<span id="page-32-0"></span>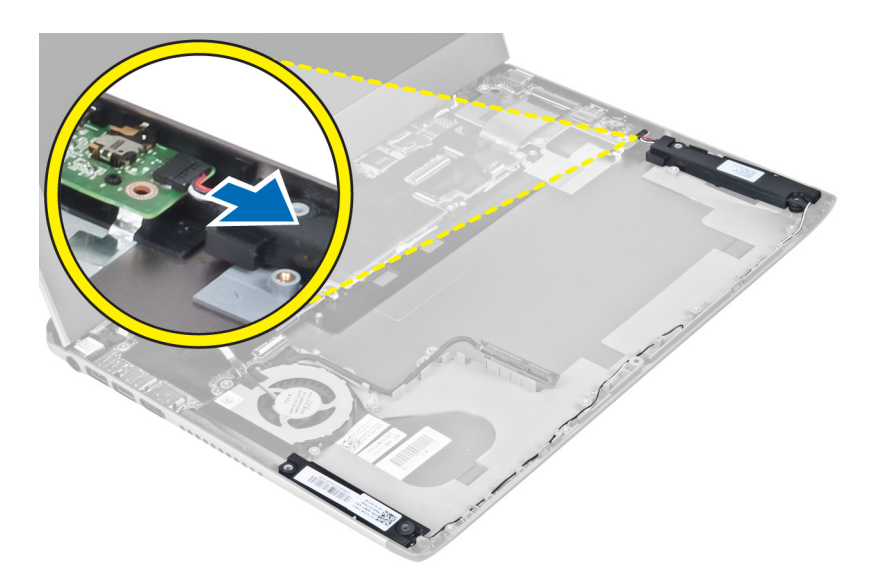

**4.** Zwolnij kable głośnikowe z ich elementów prowadzących i wyjmij głośniki z komputera.

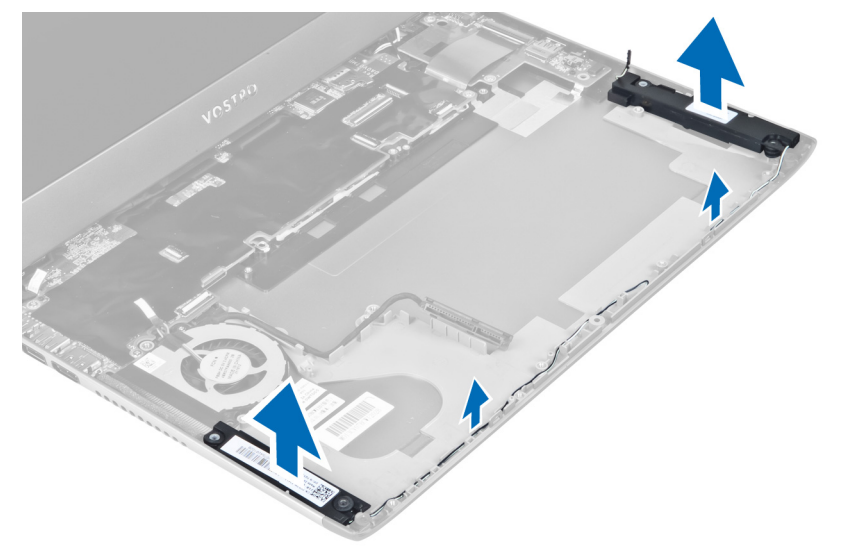

# **Instalowanie głośników**

- **1.** Umieść głośniki na komputerze i przewlecz kabel głośnikowy przez elementy prowadzące.
- **2.** Przyłącz kabel głośnikowy do karty wejścia/wyjścia.
- **3.** Zainstaluj następujące elementy:
	- a) dysk twardy
	- b) akumulator
	- c) podparcie dłoni
	- d) klawiatura
	- e) panel dostępu
- **4.** Wykonaj procedury przedstawione w rozdziale *Po zakończeniu serwisowania komputera*.

### <span id="page-33-0"></span>**Wymontowanie złącza zasilania**

- **1.** Wykonaj procedury przedstawione w rozdziale *Przed przystąpieniem do serwisowania komputera*.
- **2.** Wymontuj następujące elementy:
	- a) panel dostępu
	- b) klawiatura
	- c) podparcie dłoni
	- d) akumulator
	- e) pokrywa zawias wyświetlacza
	- f) zespół wyświetlacza
	- g) wentylator
	- h) płyta systemowa
- **3.** Wykręć wkręt mocujący złącze zasilania do komputera i wyjmij złącze zasilania z komputera.

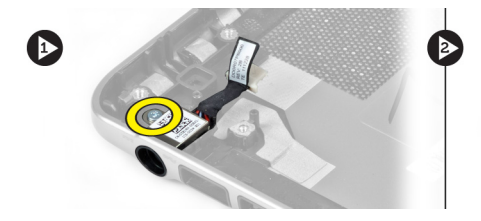

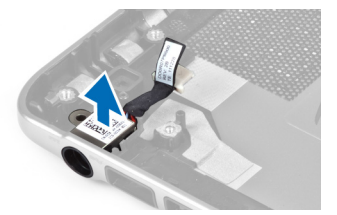

## **Instalowanie złącza zasilania**

- **1.** Wkręć wkręt mocujący złącze zasilania do komputera.
- **2.** Zainstaluj następujące elementy:
	- a) płyta systemowa
	- b) wentylator
	- c) zespół wyświetlacza
	- d) pokrywa zawias wyświetlacza
	- e) akumulator
	- f) podparcie dłoni
	- g) klawiatura
	- h) panel dostępu
- **3.** Wykonaj procedury przedstawione w rozdziale *Po zakończeniu serwisowania komputera*.

### **Wymontowanie karty wejścia/wyjścia (I/O)**

- **1.** Wykonaj procedury przedstawione w rozdziale *Przed przystąpieniem do serwisowania komputera*.
- **2.** Wymontuj następujące elementy:
	- a) panel dostępu
	- b) klawiatura
	- c) podparcie dłoni
	- d) akumulator
- **3.** Odłącz kabel głośnikowy i kabel karty wejścia/wyjścia do karty wejścia/wyjścia.

<span id="page-34-0"></span>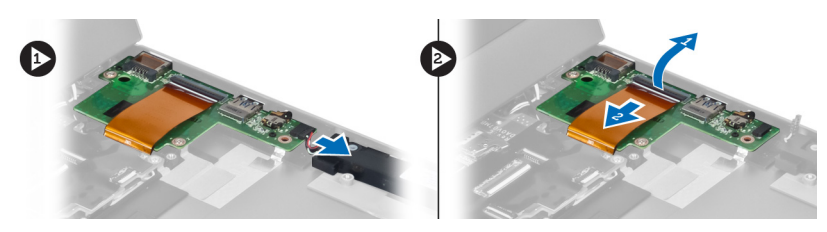

**4.** Wykręć wkręty mocujące kartę wejścia/wyjścia do komputera i wyjmij ją z komputera.

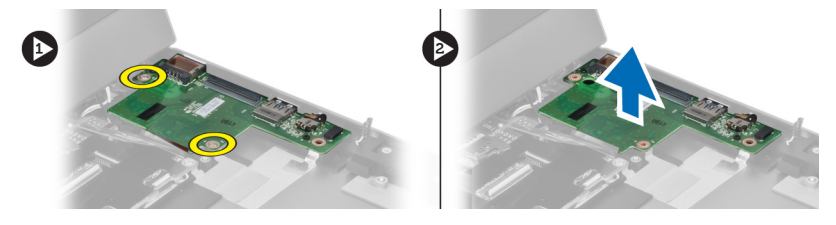

# **Instalowanie karty wejścia/wyjścia**

- **1.** Przyłącz kabel głośnikowy do i kabel karty wejścia/wyjścia do karty wejścia/wyjścia.
- **2.** Wkręć wkręty mocujące kartę wejścia/wyjścia do komputera.
- **3.** Zainstaluj następujące elementy:
	- a) akumulator
	- b) podparcie dłoni
	- c) klawiatura
	- d) panel dostępu
- **4.** Wykonaj procedury przedstawione w rozdziale *Po zakończeniu serwisowania komputera*.

# <span id="page-36-0"></span>**Program konfiguracji systemu**

Program konfiguracji systemu służy do zarządzania sprzętem zainstalowanym w komputerze i umożliwia modyfikowanie konfiguracji systemu BIOS. W programie konfiguracji systemu można wykonywać następujące zadania:

- Zmienianie ustawień zapisanych w pamięci NVRAM po zainstalowaniu lub wymontowaniu sprzętu
- Wyświetlanie konfiguracji sprzętowej systemu
- Włączanie i wyłączanie wbudowanych urządzeń
- Ustawianie opcji wydajności i zarządzania zasilaniem
- Zarządzanie zabezpieczeniami komputera

### **Sekwencja ładowania**

Opcja Boot Sequence (Sekwencja ładowania) umożliwia pominięcie kolejności urządzeń startowych zdefiniowanej w programie konfiguracji systemu i uruchomienie komputera z określonego urządzenia (na przykład z napędu dysków optycznych lub z dysku twardego). Po wyświetleniu logo Dell, kiedy komputer wykonuje automatyczny test diagnostyczny (POST), dostępne są następujące funkcje:

- Dostęp do konfiguracji systemu: naciśnij klawisz <F2>.
- Wyświetlenie menu jednorazowej opcji uruchamiania: naciśnij klawisz <F12>.

Menu jednorazowej opcji uruchamiania zawiera urządzenia, z których można uruchomić komputer oraz opcję diagnostyki. Opcje dostępne w tym menu są następujące:

- Removable Drive (Dysk wymienny, jeśli jest dostępny)
- STXXXX Drive (Napęd STXXXX)

**UWAGA:** XXX oznacza numer napędu SATA.

- Optical Drive (Napęd dysków optycznych)
- Diagnostics (Diagnostyka)

**UWAGA:** Wybranie opcji Diagnostics (Diagnostyka) powoduje wyświetlenie ekranu **ePSA diagnostics** (Diagnostyka ePSA).

Ekran sekwencji ładowania zawiera także opcję umożliwiającą otwarcie programu konfiguracji systemu.

#### **Klawisze nawigacji**

Poniższa tabela przedstawia klawisze nawigacji w programie konfiguracji systemu.

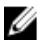

**UWAGA:** Większość opcji konfiguracji systemu jest zapisywana, a zmiany ustawień są wprowadzane po ponownym uruchomieniu komputera.

#### <span id="page-37-0"></span>**Tabela 1. Klawisze nawigacji**

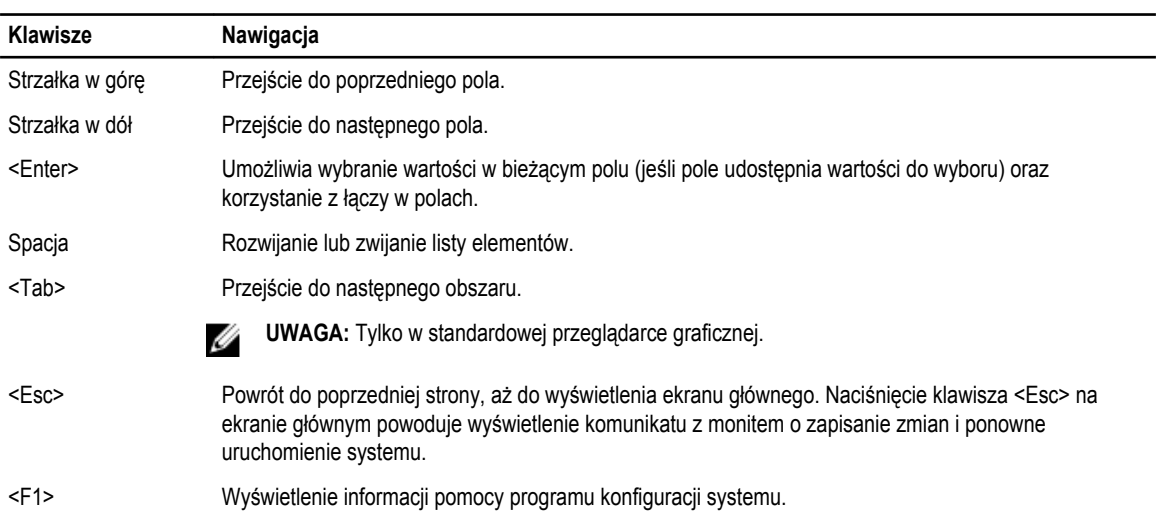

# **Opcje programu konfiguracji systemu**

**UWAGA:** Opcje programu konfiguracji systemu mogą zmieniać się w zależności od modelu komputera. Ø

Na karcie Main (Główna) są wymienione główne funkcje sprzętowe komputera. Poniższa tabela określa działanie każdej z opcji. **Tabela 2. Opcje główne**

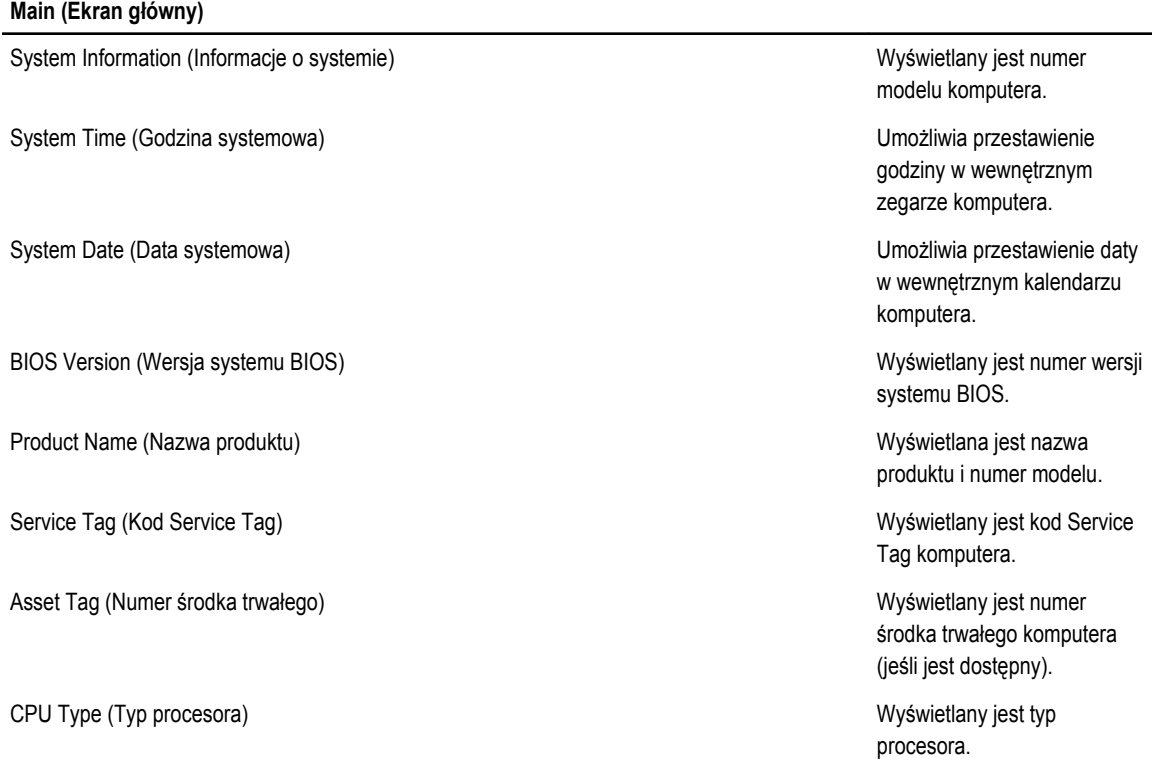

#### **Main (Ekran główny)**

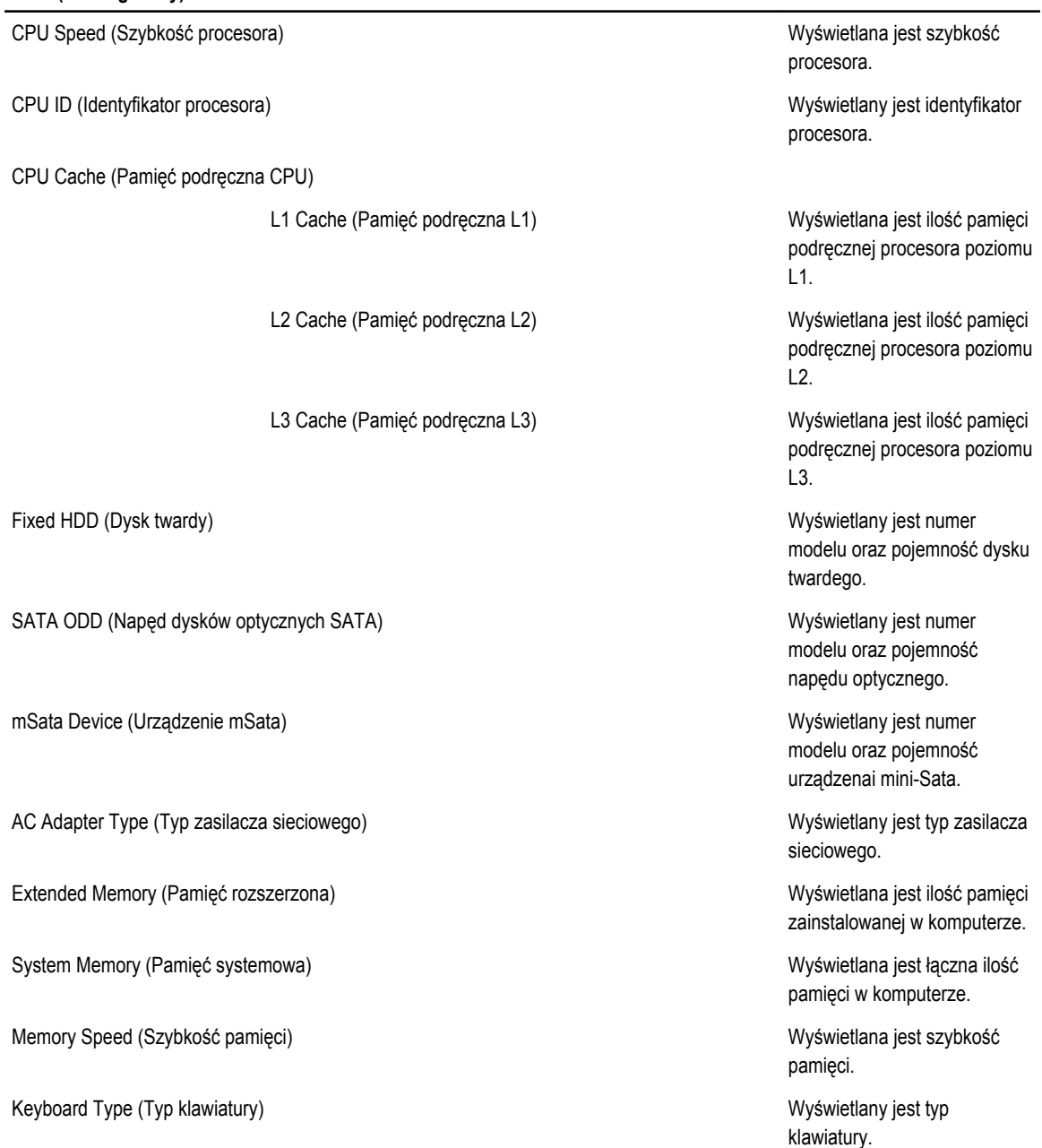

Na karcie Advanced (Zaawansowane) można konfigurować ustawienia różnych opcji wpływających na działanie komputera. Poniższa tabela przedstawia znaczenie poszczególnych opcji i ich wartości domyślne.

#### **Tabela 3. Opcje zaawansowane**

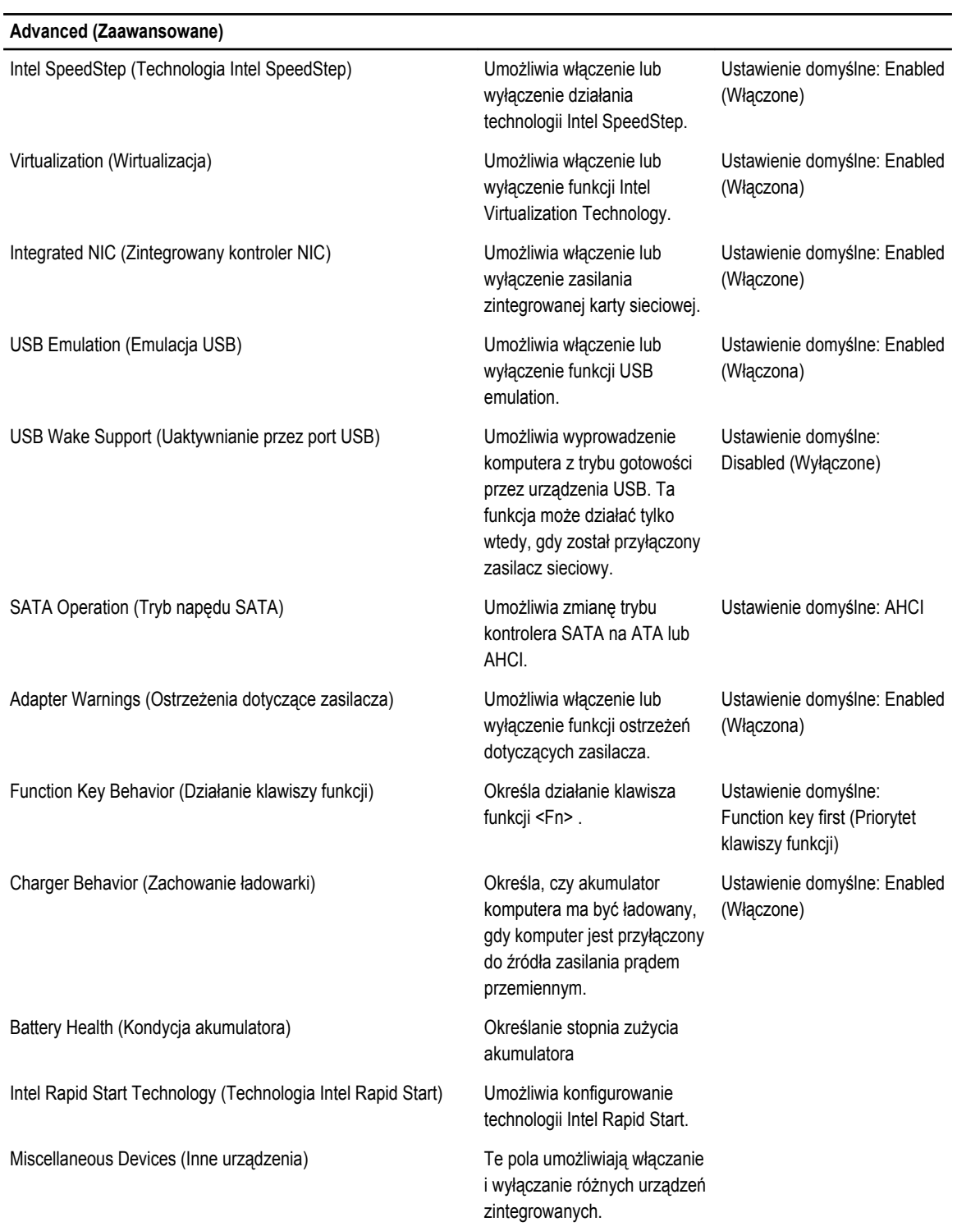

#### **Advanced (Zaawansowane)**

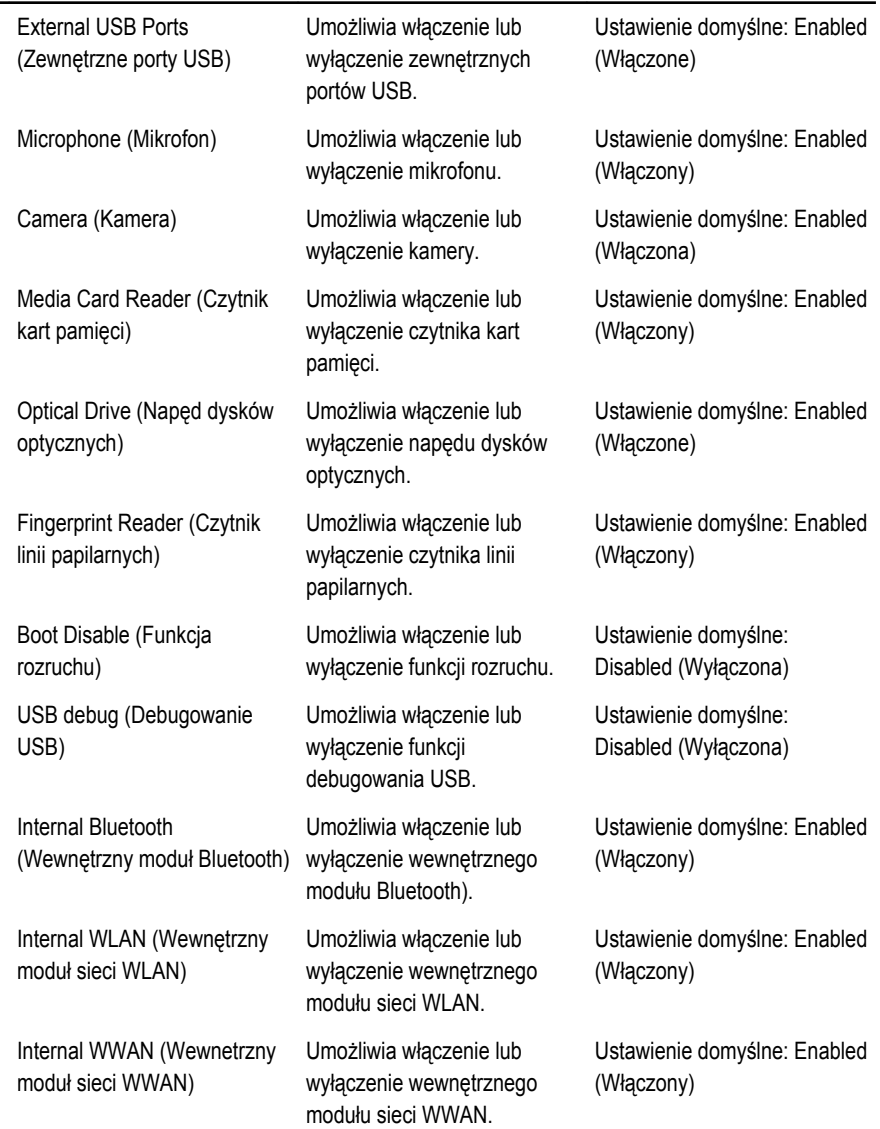

Na karcie Security (Zabezpieczenia) wyświetlany jest bieżący stan zabezpieczeń oraz opcje zarządzania funkcjami zabezpieczeń na komputerze.

#### **Tabela 4. Opcje zabezpieczeń**

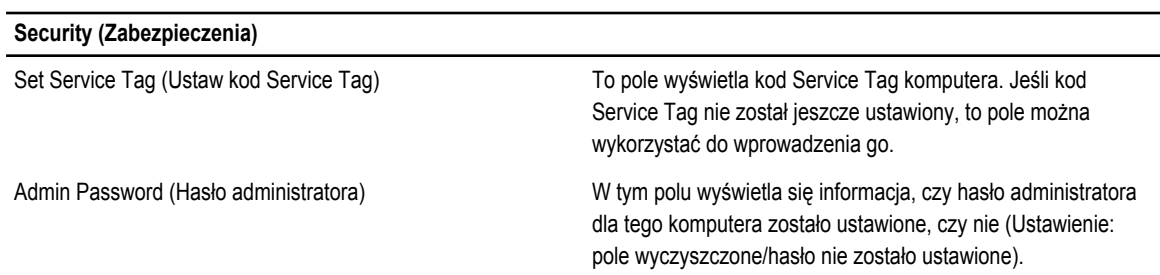

#### <span id="page-41-0"></span>**Security (Zabezpieczenia)**

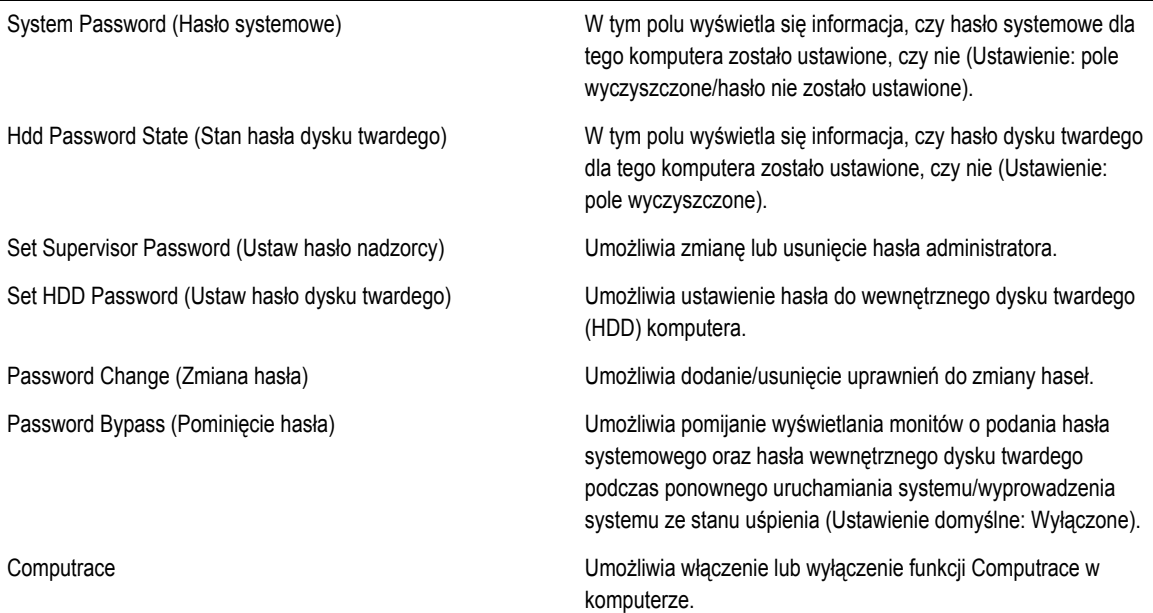

Na karcie Boot (Uruchamianie) można zmienić sekwencję ładowania.

#### **Tabela 5. Opcje uruchamiania**

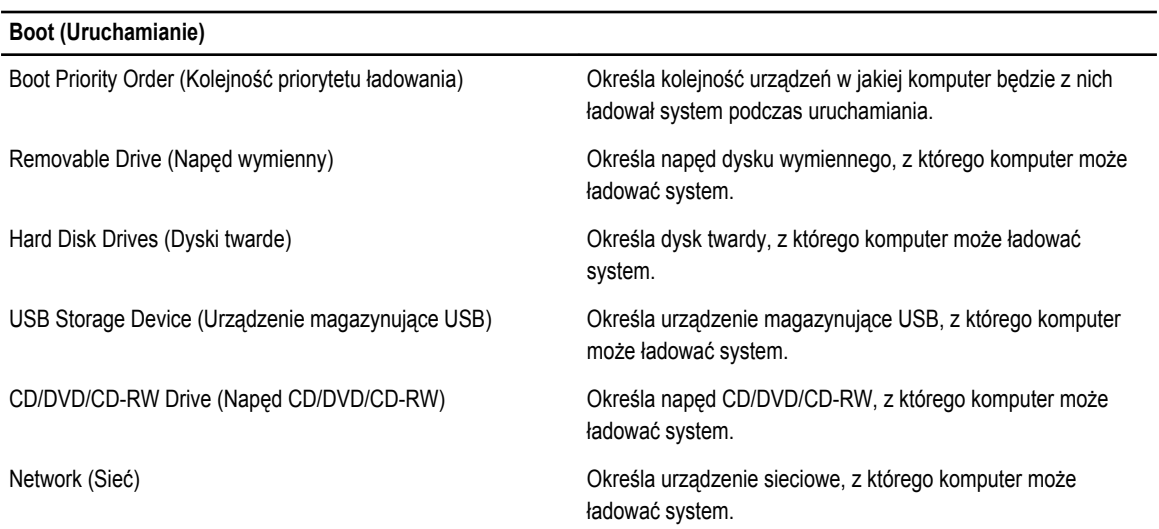

**Exit (Zamknij)** — Ta sekcja umożliwia zapisanie, porzucenie lub załadowanie domyślnych ustawień przed zamknięciem programu konfiguracji systemu.

## **Aktualizowanie systemu BIOS**

Aktualizacje systemu BIOS (konfiguracji systemu) należy instalować po wymianie płyty systemowej oraz po opublikowaniu nowszych wersji systemu BIOS. Przed zainstalowaniem aktualizacji w notebooku należy się upewnić, że akumulator jest w pełni naładowany, oraz podłączyć komputer do gniazdka elektrycznego.

- <span id="page-42-0"></span>**1.** Uruchom ponownie komputer.
- **2.** Przejdź do strony **support.dell.com/support/downloads**.
- **3.** Jeśli znasz kod Service Tag lub kod Express Service Code komputera, wykonaj następujące czynności:

**UWAGA:** Komputery stacjonarne: etykieta z kodem Service Tag znajduje się z przodu komputera.

**UWAGA:** Notebooki: etykieta z kodem Service Tag znajduje się na spodzie komputera.

- a) Wpisz kod **Service Tag** lub kod **Express Service Code**, a następnie kliknij przycisk **Submit** (Wprowadź).
- b) Kliknij przycisk **Submit** (Wprowadź) i przejdź do punktu 5.
- **4.** Jeśli nie znasz kodu Service Tag ani kodu Express Service Code komputera, wybierz jedną z następujących opcji:
	- a) **Automatically detect my Service Tag for me (Automatycznie wykryj kod Service Tag)**
	- b) **Choose from My Products and Services List (Wybierz z listy produktów i usług)**
	- c) **Choose from a list of all Dell products (Wybierz z listy produktów firmy Dell)**
- **5.** Na ekranie aplikacji i sterowników, z listy rozwijanej **Operating System** (System operacyjny) wybierz pozycję **BIOS**.
- **6.** Znajdź plik z najnowszą aktualizacją systemu BIOS i kliknij przycisk **Download File** (Pobierz plik).
- **7.** Wybierz preferowaną metodę pobierania w oknie **Please select your download method below window** (Wybierz metodę pobierania poniżej), a następnie kliknij przycisk **Download Now** (Pobierz teraz). Zostanie wyświetlone okno **File Download** (Pobieranie pliku).
- **8.** Kliknij przycisk **Save** (Zapisz), aby zapisać plik na komputerze.
- **9.** Kliknij przycisk **Run** (Uruchom), aby zainstalować aktualizację systemu BIOS na komputerze. Postępuj zgodnie z instrukcjami wyświetlanymi na ekranie.

# **Hasło systemowe i hasło konfiguracji systemu**

W celu zabezpieczenia komputera można utworzyć hasło systemowe i hasło konfiguracji systemu.

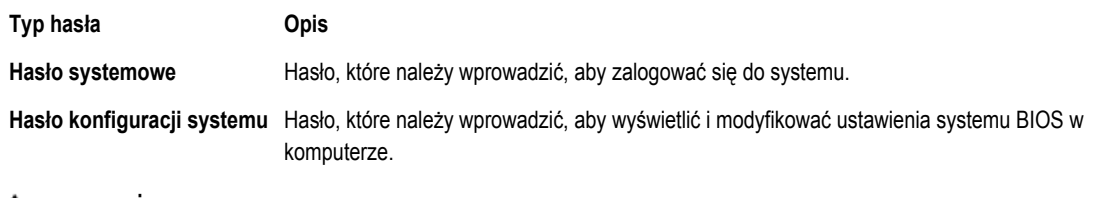

**OSTRZEŻENIE: Hasła stanowią podstawowe zabezpieczenie danych w komputerze.**

**OSTRZEŻENIE: Jeśli komputer jest niezablokowany i pozostawiony bez nadzoru, osoby postronne mogą uzyskać dostęp do przechowywanych w nim danych.**

**UWAGA:** W dostarczonym komputerze hasło systemowe i hasło konfiguracji systemu są fabrycznie wyłączone.

#### **Przypisywanie hasła systemowego i hasła konfiguracji systemu**

Przypisanie nowego **hasła systemowego** i/lub **hasła konfiguracji systemu** oraz usunięcie istniejącego **hasła systemowego**  i/lub **hasła konfiguracji systemu** jest możliwe tylko wtedy, gdy dla opcji **Password Status** (Stan hasła) jest wybrane ustawienie **Unlocked** (Odblokowane). Jeśli dla tej opcji jest wybrane ustawienie **Locked** (Zablokowane), zmiana hasła systemowego nie jest możliwa.

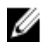

Ø

**UWAGA:** Jeśli zworka hasła nie jest zainstalowana, istniejące hasło systemowe i hasło konfiguracji systemu zostanie usunięte, a do komputera będzie można się zalogować bez podawania hasła systemowego.

Aby uruchomić program konfiguracji systemu, naciśnij klawisz <F2> niezwłocznie po włączeniu zasilania lub ponownym uruchomieniu komputera.

<span id="page-43-0"></span>**1.** Na ekranie **System BIOS** lub **System Setup** (Konfiguracja systemu) wybierz opcję **System Security** (Zabezpieczenia systemu) i naciśnij klawisz <Enter>.

Zostanie wyświetlony ekran **System Security** (Zabezpieczenia systemu).

- **2.** Na ekranie **System Security** (Zabezpieczenia systemu) upewnij się, że dla opcji **Password Status** (Stan hasła) jest wybrane ustawienie **Unlocked** (Odblokowane).
- **3.** Wybierz opcję **System Password** (Hasło systemowe), wpisz hasło systemowe, a następnie naciśnij klawisz <Enter> lub <Tab>.

Hasło systemowe musi spełniać następujące warunki:

- Hasło może zawierać do 32 znaków.
- Hasło może zawierać cyfry od 0 do 9.
- W haśle można używać tylko małych liter. Wielkie litery są niedozwolone.
- W haśle można używać tylko następujących znaków specjalnych: spacja, ("), (+), (,), (-), (.), (/), (;), ([), (\), (]), (`).

Po wyświetleniu monitu ponownie wpisz hasło systemowe.

- **4.** Wpisz wprowadzone wcześniej hasło systemowe i kliknij przycisk **OK**.
- **5.** Wybierz opcję **Setup Password** (Hasło konfiguracji systemu), wpisz hasło konfiguracji systemu, a następnie naciśnij klawisz <Enter> lub <Tab>.

Zostanie wyświetlony monit o ponowne wpisanie hasła konfiguracji systemu.

- **6.** Wpisz wprowadzone wcześniej hasło konfiguracji systemu i kliknij przycisk **OK**.
- **7.** Naciśnij klawisz <Esc>. Zostanie wyświetlony monit o zapisanie zmian.
- **8.** Naciśnij klawisz <Y>, aby zapisać zmianqy.

Komputer zostanie uruchomiony ponownie.

#### **Usuwanie lub zmienianie hasła systemowego i/lub hasła konfiguracji systemu**

Przed usunięciem lub zmianą istniejącego hasła systemowego lub hasła konfiguracji systemu należy się upewnić, że dla opcji **Password Status** (Stan hasła) jest wybrane ustawienie Unlocked (Odblokowane) w programie konfiguracji systemu. Jeśli dla opcji **Password Status** (Stan hasła) jest wybrane ustawienie Locked (Zablokowane), nie można zmienić ani usunąć tych haseł.

Aby uruchomić program konfiguracji systemu, naciśnij klawisz <F2> niezwłocznie po włączeniu zasilania lub ponownym uruchomieniu komputera.

**1.** Na ekranie **System BIOS** lub **System Setup** (Konfiguracja systemu) wybierz opcję **System Security** (Zabezpieczenia systemu) i naciśnij klawisz <Enter>.

Zostanie wyświetlony ekran **System Security** (Zabezpieczenia systemu).

- **2.** Na ekranie **System Security** (Zabezpieczenia systemu) upewnij się, że dla opcji **Password Status** (Stan hasła) jest wybrane ustawienie **Unlocked** (Odblokowane).
- **3.** Wybierz opcję **System Password** (Hasło systemowe), zmień lub usuń istniejące hasło systemowe, a następnie naciśnij klawisz <Enter> lub <Tab>.
- **4.** Wybierz opcję **Setup Password** (Hasło konfiguracji systemu), zmień lub usuń istniejące hasło konfiguracji systemu, a następnie naciśnij klawisz <Enter> lub <Tab>.

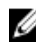

**UWAGA:** Jeśli hasło systemowe lub hasło konfiguracji systemu zostało zmienione, należy ponownie wpisać nowe hasło po wyświetleniu monitu. Jeśli hasło systemowe lub hasło konfiguracji systemu zostało usunięte, po wyświetleniu monitu należy potwierdzić polecenie usunięcia hasła.

- **5.** Naciśnij klawisz <Esc>. Zostanie wyświetlony monit o zapisanie zmian.
- **6.** Naciśnij klawisz <Y>, aby zapisać zmiany i zamknąć program konfiguracji systemu. Komputer zostanie uruchomiony ponownie.

# <span id="page-44-0"></span>**Diagnostyka**

W przypadku wystąpienia problemów z funkcjonowaniem komputera, przed nawiązaniem kontaktu z firmą Dell w celu uzyskania pomocy technicznej należy uruchomić program diagnostyczny ePSA. Program ten wykonuje testy diagnostyczne sprzętu, które nie wymagają użycia dodatkowego wyposażenia i nie pociągają za sobą ryzyka utraty danych. Jeśli samodzielne rozwiązanie problemu okaże się niemożliwe, wyniki testów diagnostycznych należy udostępnić personelowi pomocy technicznej.

#### **Program diagnostyczny ePSA (Enhanced Pre-Boot System Assessment)**

Program diagnostyczny ePSA wykonuje wyczerpujący test sprzętu zainstalowanego w komputerze. Program ePSA jest składnikiem systemu BIOS i jest uruchamiany przez system BIOS. Wbudowane testy diagnostyczne zawierają kilka opcji, które umożliwiają:

- Uruchamianie testów automatycznie lub w trybie interaktywnym
- Powtarzanie testów
- Wyświetlanie i zapisywanie wyników testów
- Wykonywanie wyczerpujących testów z dodatkowymi opcjami oraz wyświetlanie dodatkowych informacji o wykrytych awariach urządzeń
- Wyświetlanie komunikatów o stanie z informacjami o pomyślnym lub niepomyślnym zakończeniu testów
- Wyświetlanie komunikatów o błędach z informacjami o problemach wykrytych podczas testowania sprzętu

**OSTRZEŻENIE: Programu do diagnostyki systemu należy używać tylko do testowania komputera, z którym program został dostarczony. Wyniki testowania innych komputerów mogą być nieprawidłowe, a program może wyświetlać komunikaty o błędach.**

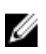

**UWAGA:** Testy niektórych urządzeń wymagają interwencji użytkownika. Podczas wykonywania testów diagnostycznych nie należy odchodzić od terminala.

- **1.** Włącz komputer.
- **2.** Kiedy komputer zacznie się uruchamiać i zostanie wyświetlone logo Dell, naciśnij klawisz <F12>.

**3.** Na ekranie menu startowego wybierz opcję **Diagnostics** (Diagnostyka). Zostanie wyświetlone okno **Enhanced Pre-boot System Assessment** z listą wszystkich urządzeń wykrytych w komputerze. Rozpocznie się test diagnostyczny wszystkich wykrytych urządzeń.

- **4.** Jeśli chcesz wykonać test tylko określonego urządzenia, naciśnij klawisz <Esc>, a następnie kliknij przycisk **Yes** (Tak), aby zatrzymać wykonywany test diagnostyczny.
- **5.** Wybierz urządzenie w okienku po lewej stronie i kliknij przycisk **Run Tests** (Uruchom testy).
- **6.** W przypadku wykrycia jakichkolwiek problemów zostaną wyświetlone kody błędów. Zanotuj wyświetlone kody błędów i skontaktuj się z firmą Dell.

# <span id="page-45-0"></span>**Lampki stanu urządzeń**

#### **Tabela 6. Lampki stanu urządzeń**

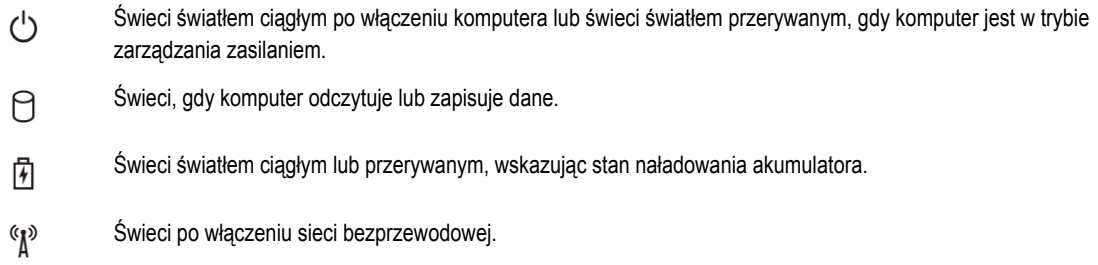

# **Lampki stanu akumulatora**

Jeśli komputer jest podłączony do gniazdka elektrycznego, lampka stanu akumulatora zachowuje się w następujący sposób:

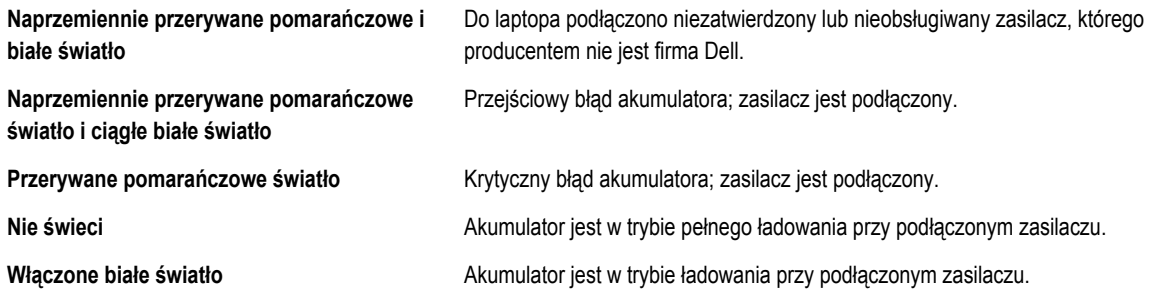

# **Diagnostyczne kody dźwiękowe**

Poniższa tabela przedstawia kody dźwiękowe, jakie komputer może emitować w przypadku wystąpienia błędu podczas testu POST.

#### **Tabela 7. Diagnostyczne kody dźwiękowe**

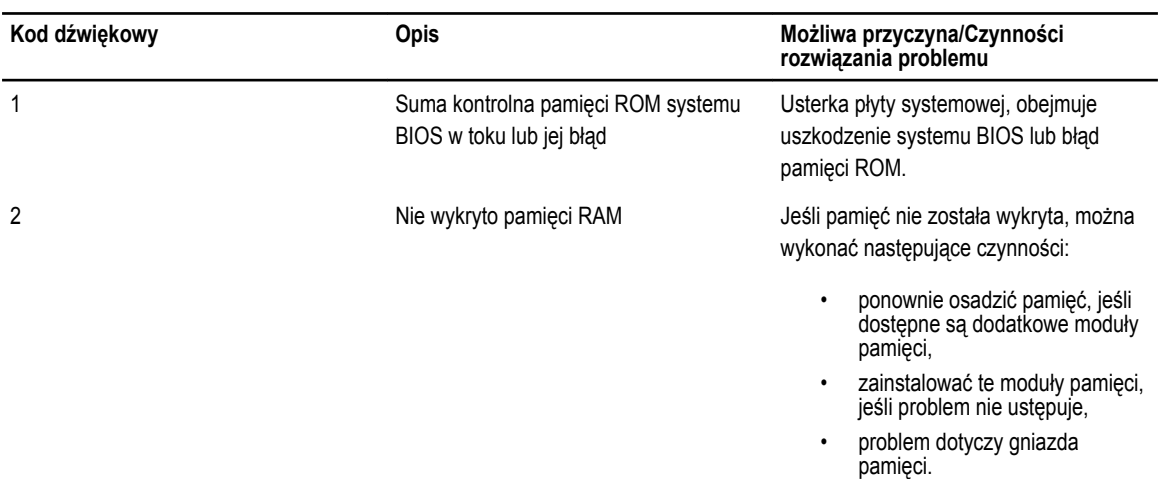

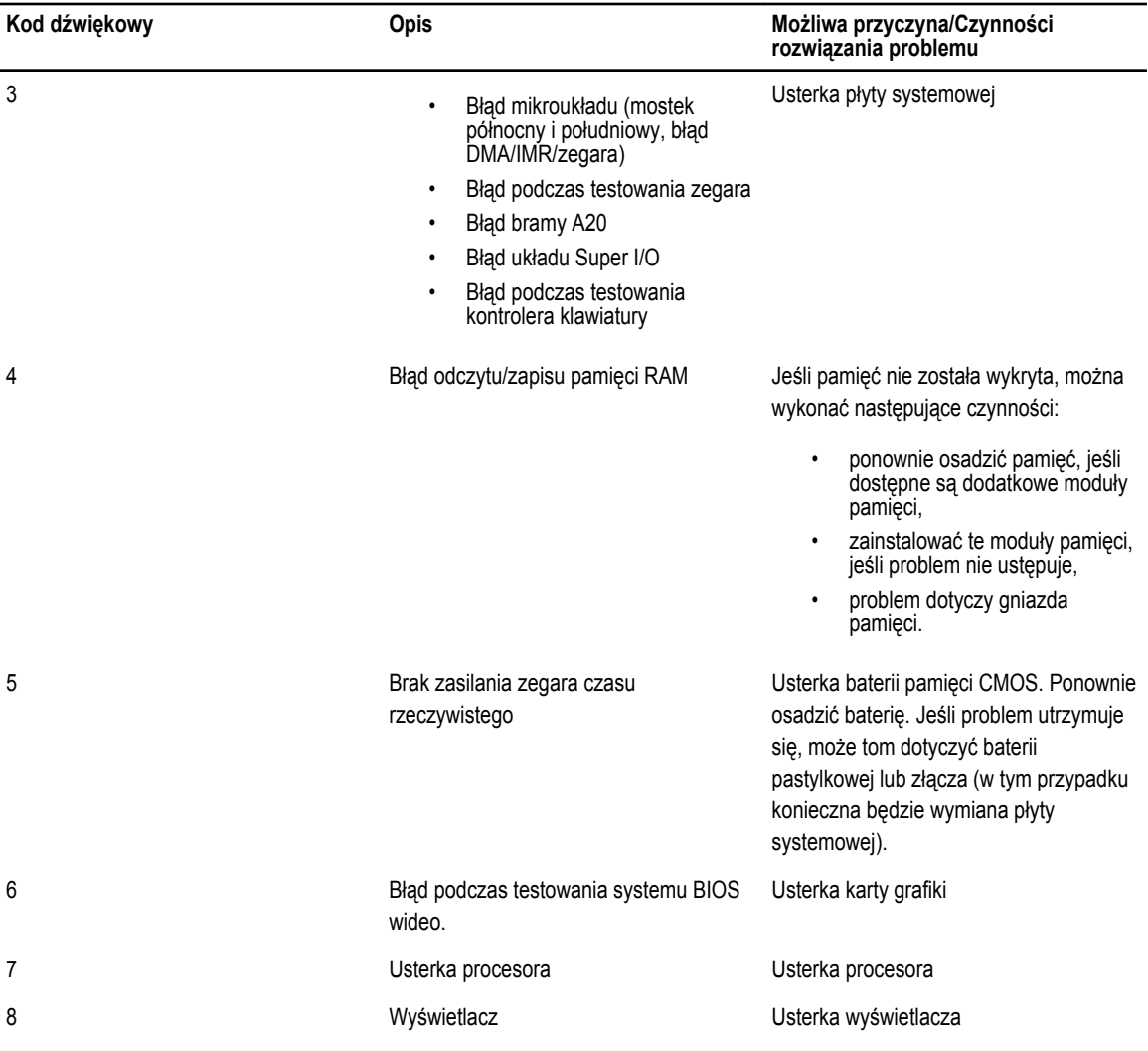

# <span id="page-48-0"></span>**Dane techniczne**

**UWAGA:** Oferowane opcje mogą być różne w różnych krajach. Kliknij przycisk Start, aby uzyskać więcej informacji o

konfiguracji komputera. **(ikona przycisku Start)** → **Pomoc i obsługa techniczna**, a następnie wybierz opcję przeglądania informacji o komputerze.

#### **Tabela 8. Informacje o systemie**

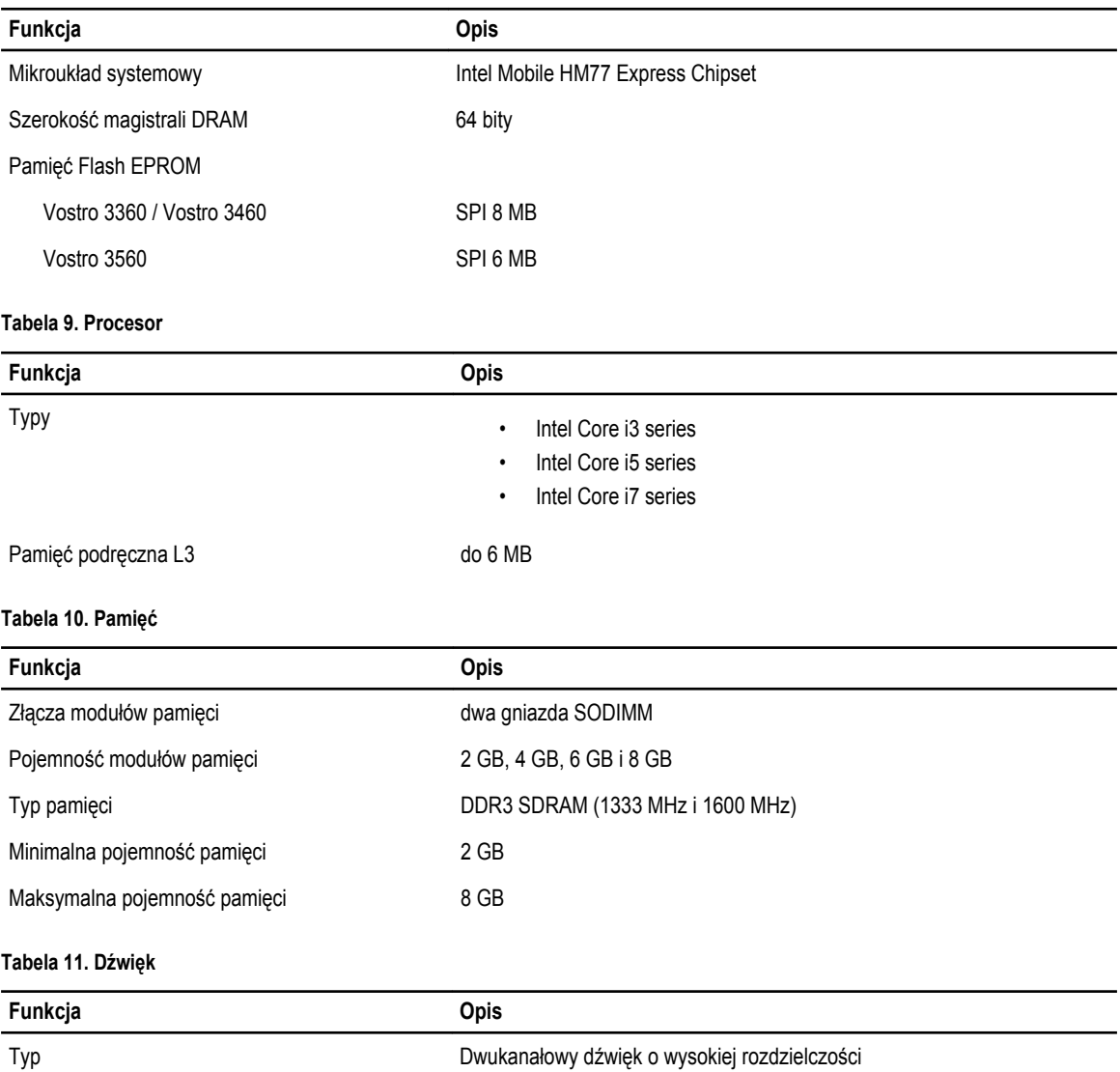

Kontroler:

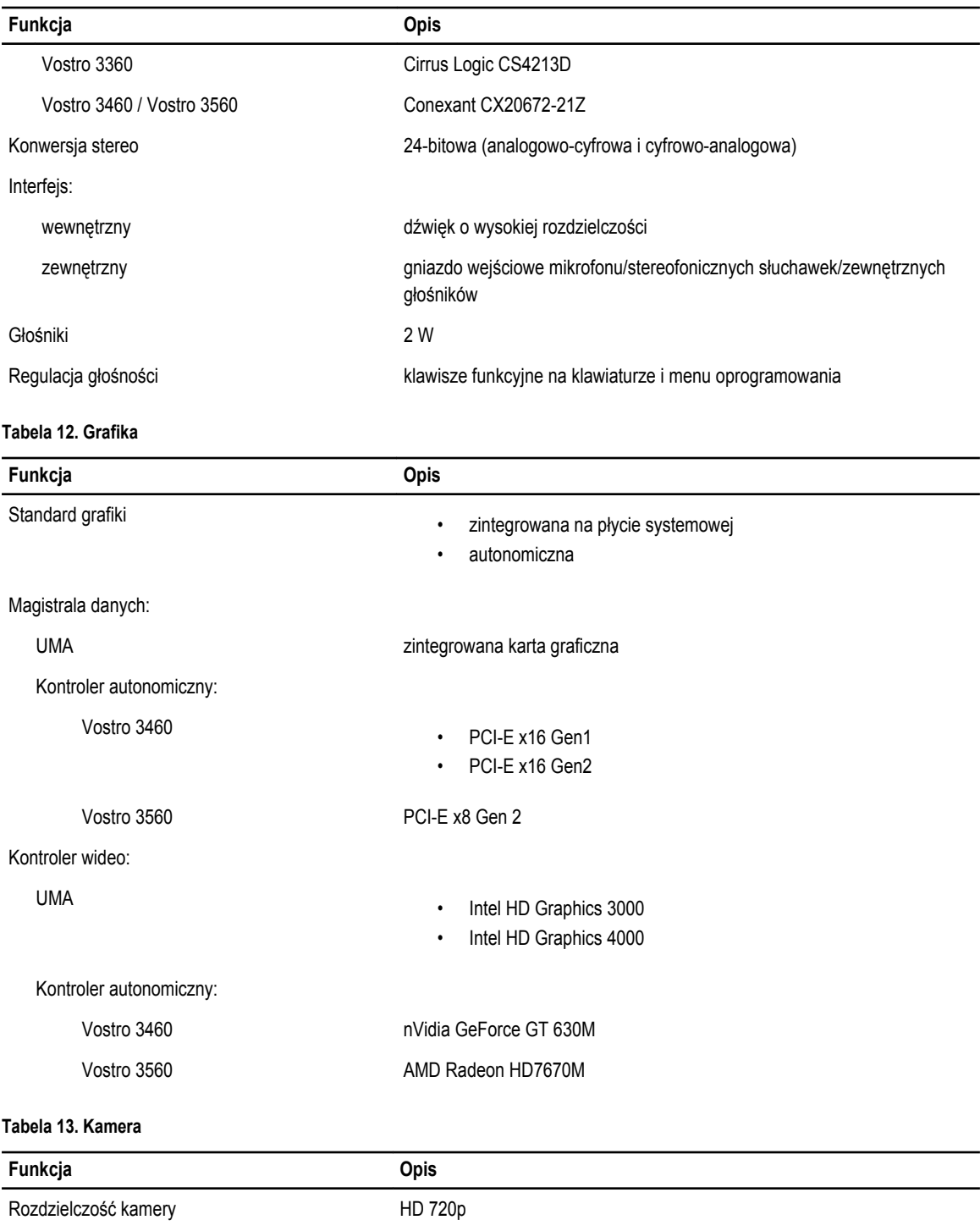

Rozdzielczość wideo (maksymalna) 1280 x 720 pikseli przy 30 klatek/s

#### **Tabela 14. Komunikacja**

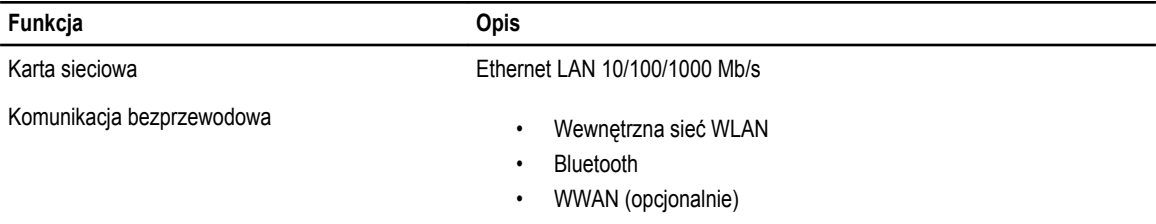

#### **Tabela 15. Porty i złącza**

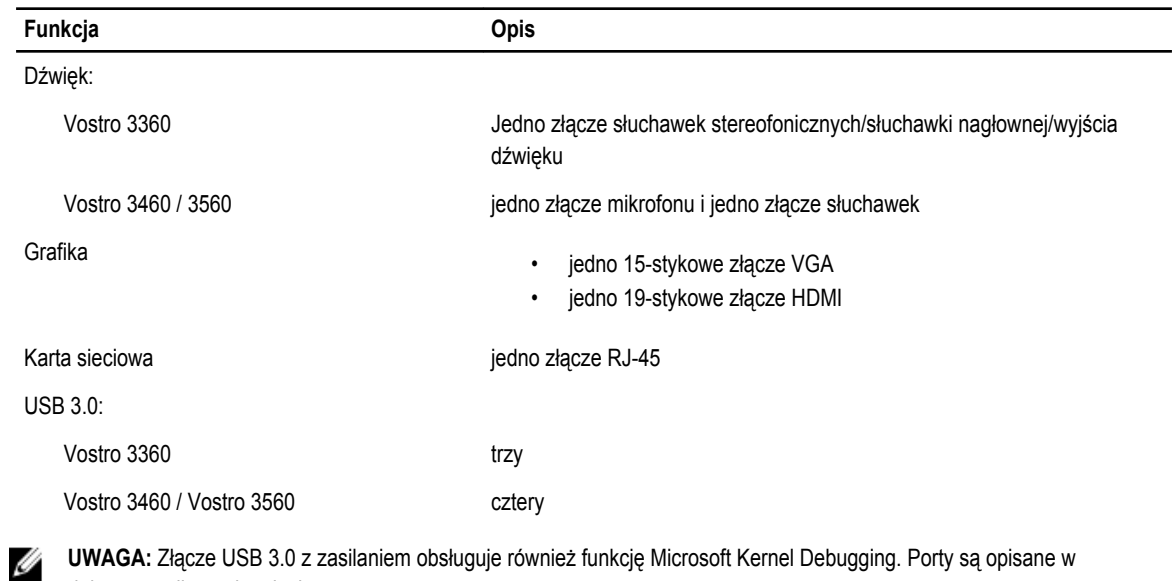

**UWAGA:** Złącze USB 3.0 z zasilaniem obsługuje również funkcję Microsoft Kernel Debugging. Porty są opisane w dokumentacji wysyłanej z komputerem.

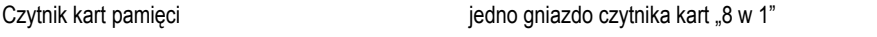

#### **Tabela 16. Wyświetlacz**

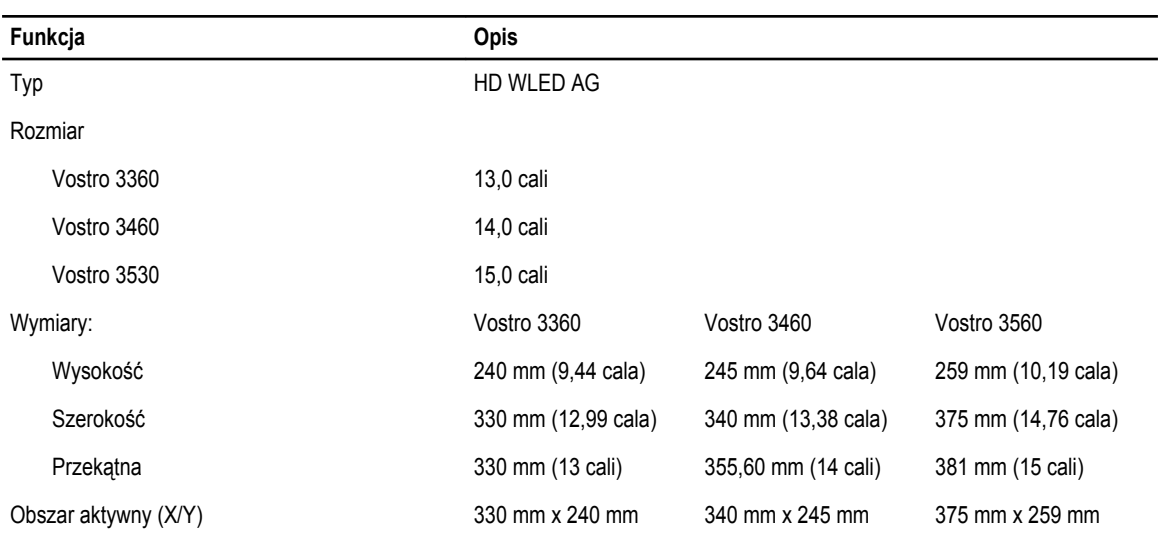

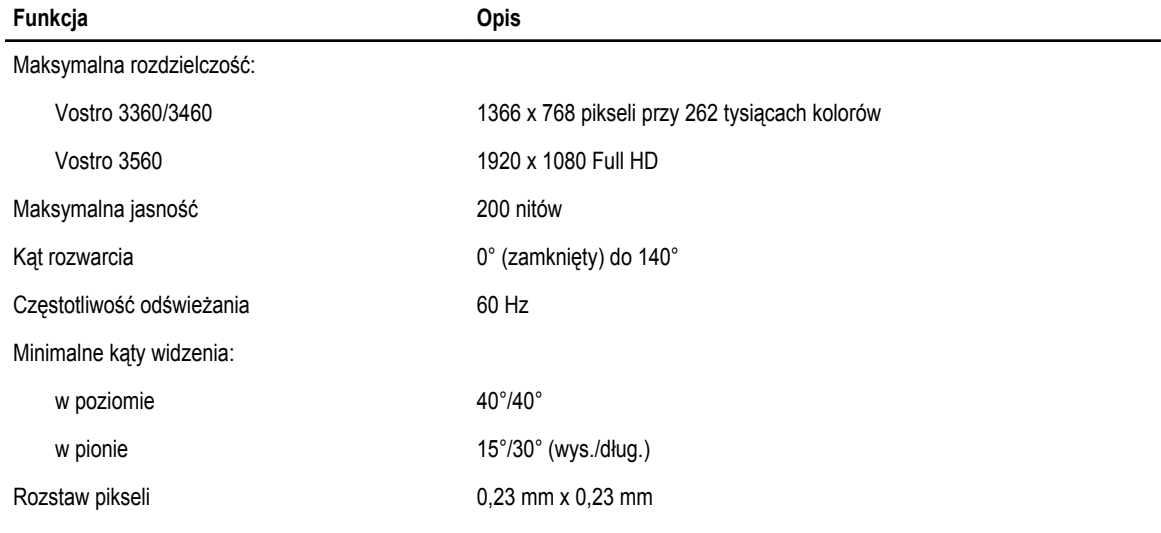

#### **Tabela 17. Klawiatura**

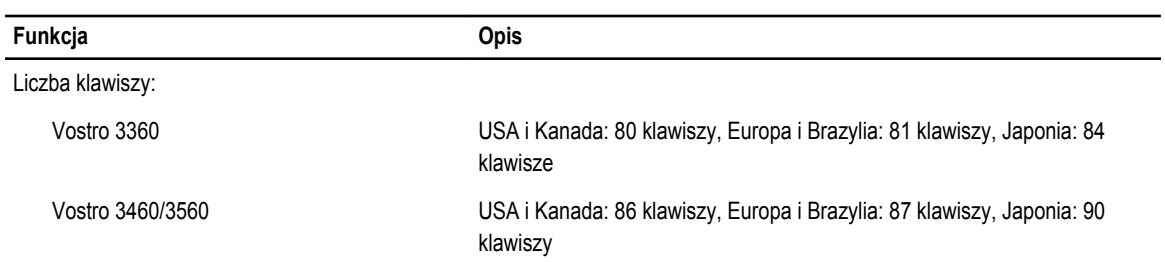

#### **Tabela 18. Tabliczka dotykowa**

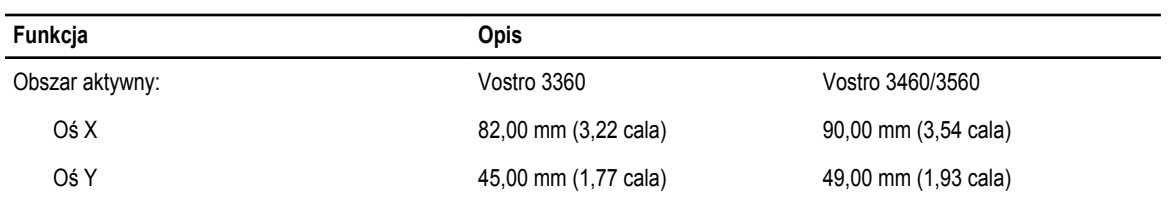

#### **Tabela 19. Akumulator**

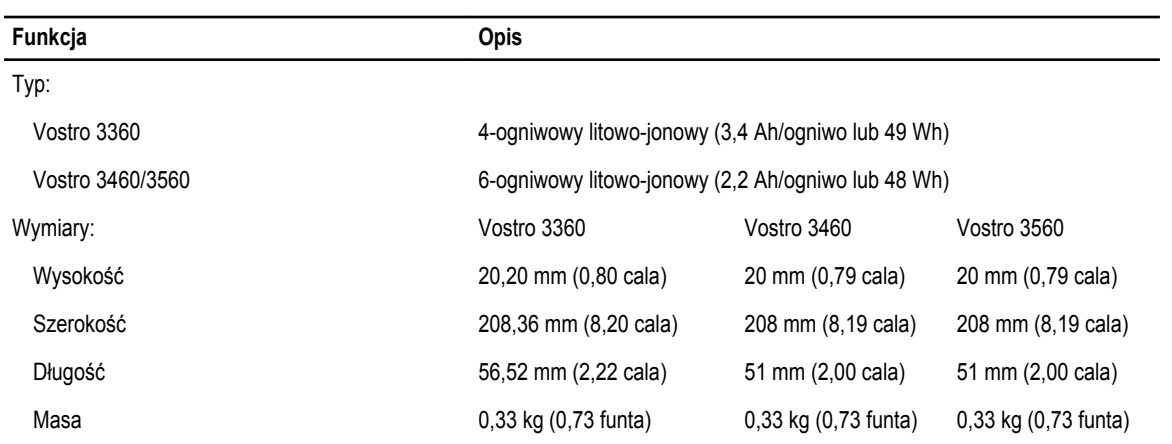

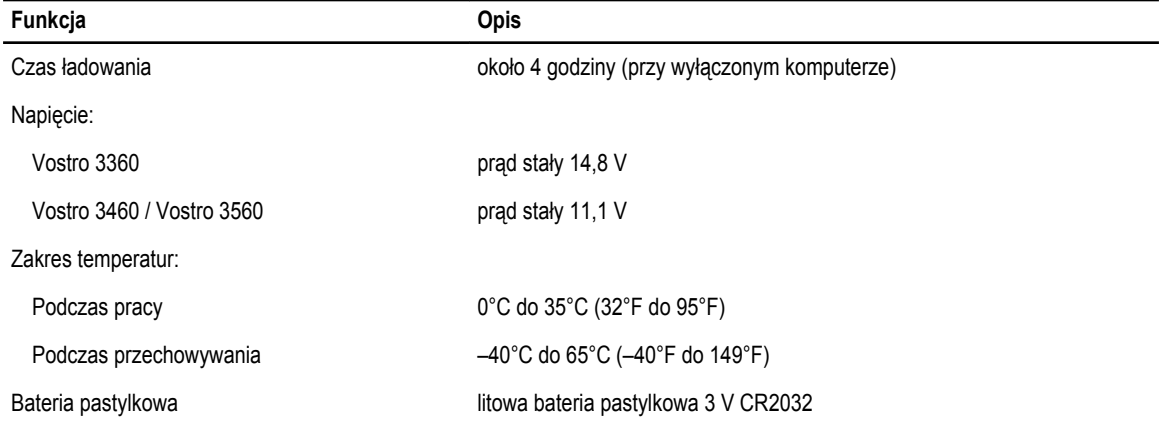

#### **Tabela 20. Zasilacz prądu przemiennego**

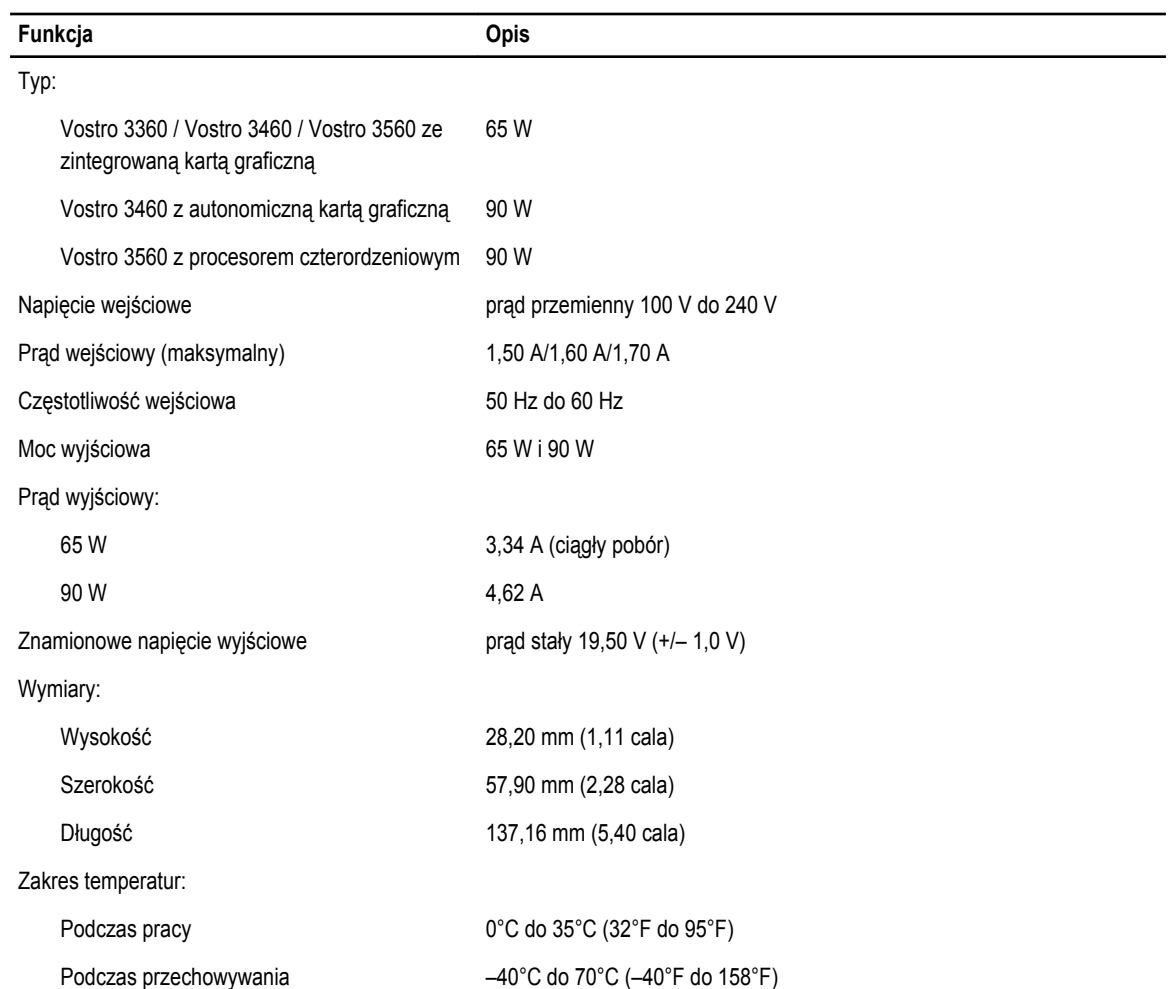

#### **Tabela 21. Dane fizyczne**

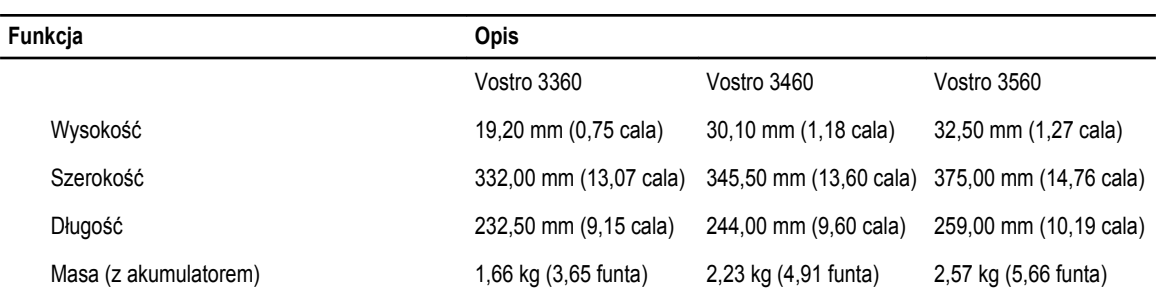

#### **Tabela 22. Warunki środowiskowe**

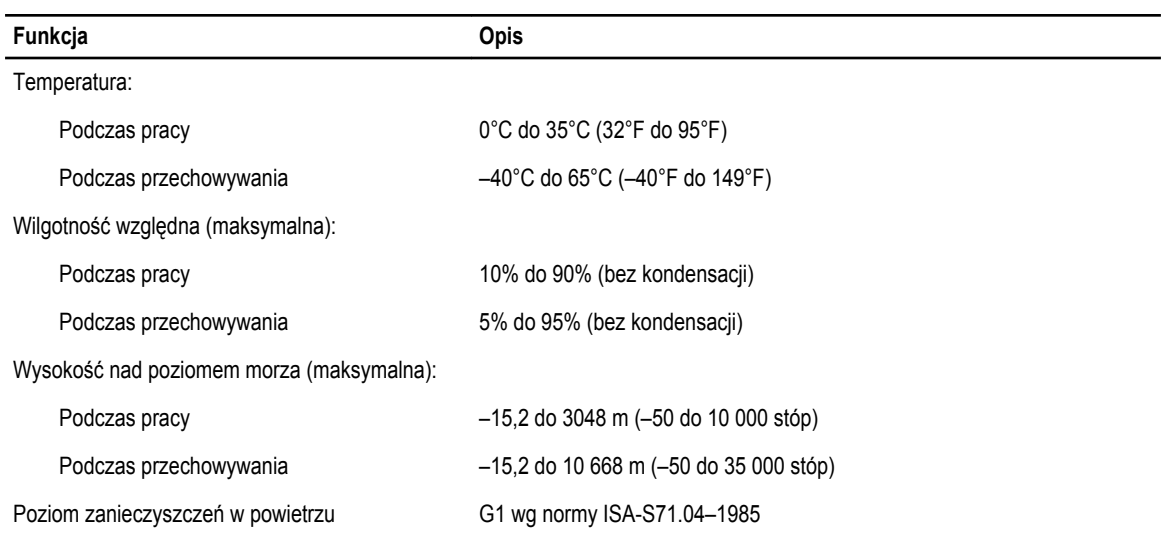

# <span id="page-54-0"></span>**Kontakt z firmą Dell**

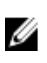

**UWAGA:** W przypadku braku aktywnego połączenia z Internetem informacje kontaktowe można znaleźć na fakturze, w dokumencie dostawy, na rachunku lub w katalogu produktów firmy Dell.

Firma Dell oferuje kilka różnych form obsługi technicznej i serwisu, online oraz telefonicznych. Ich dostępność różni się w zależności od produktu i kraju, a niektóre z nich mogą być niedostępne w regionie użytkownika. Aby skontaktować się z działem sprzedaży, pomocy technicznej lub obsługi klienta firmy Dell:

- **1.** Odwiedź witrynę **support.dell.com**.
- **2.** Wybierz kategorię pomocy technicznej.
- **3.** Klienci w krajach innych niż USA: wybierz kod kraju na dole strony **support.dell.com** albo wybierz pozycję **All** (Wszystkie), aby wyświetlić więcej opcji.
- **4.** Wybierz odpowiednie łącze do działu obsługi lub pomocy technicznej w zależności od potrzeb.